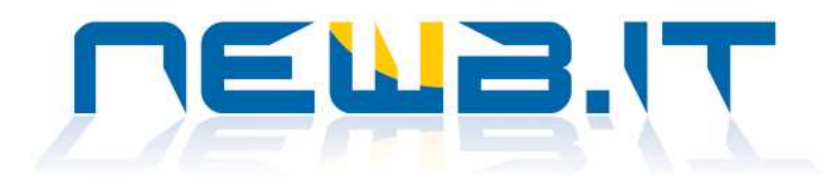

# Referto Elettronico NEWB.IT

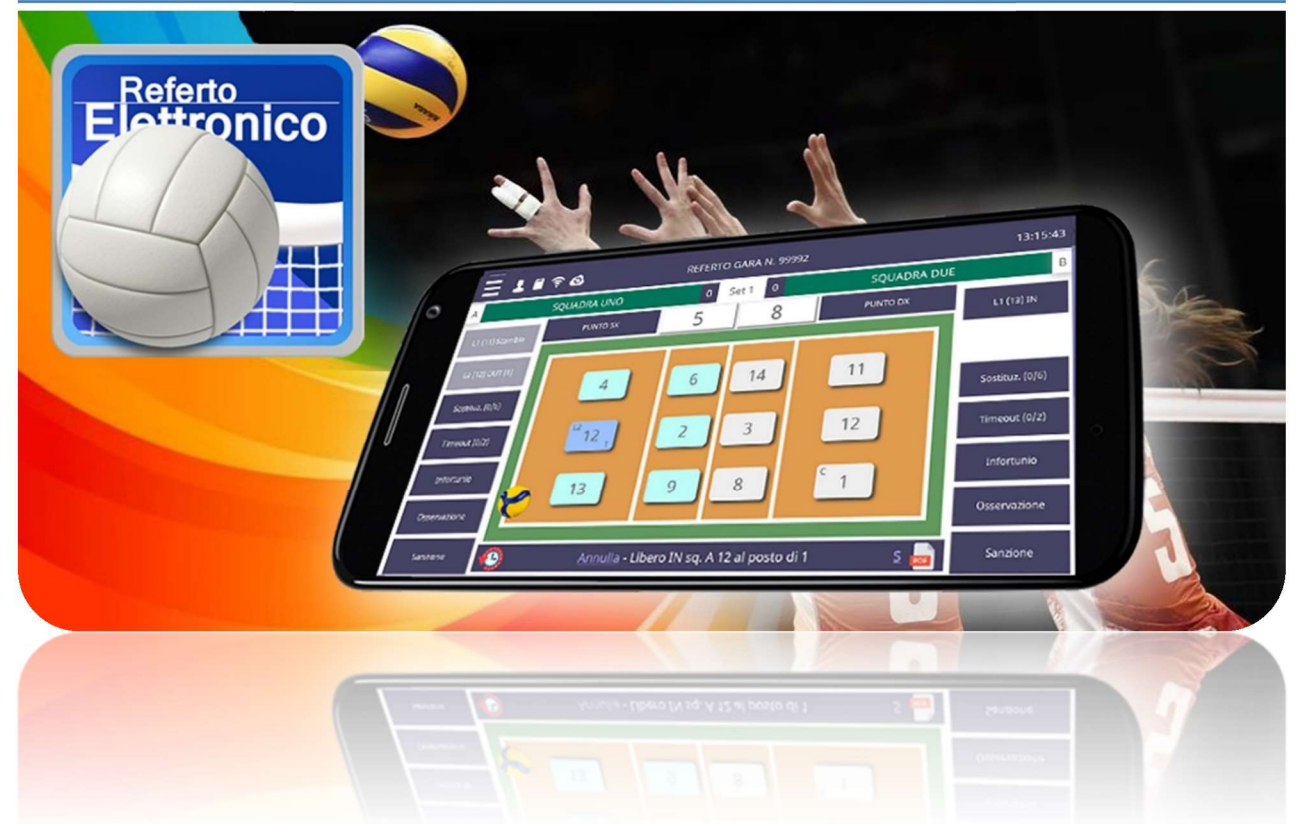

# MANUALE REFERTO ELETTRONICO NEWB.IT

# Per le piattaforme PortaleFIPAV e Portale REB (Referto Elettronico serie B)

# Questo manuale fa riferimento all'app del Referto Elettronico NEWBIT Versione 3.0.1.1 (Android) e Versione 3.1.1 (iOS)

Data aggiornamento: 20/02/2023

Manuale App Referto Elettronico – Versioni: Android 3.0.1.1 e iOS 3.1.1 – Ultimo aggiornamento del 20/02/2023

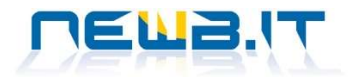

# Sommario

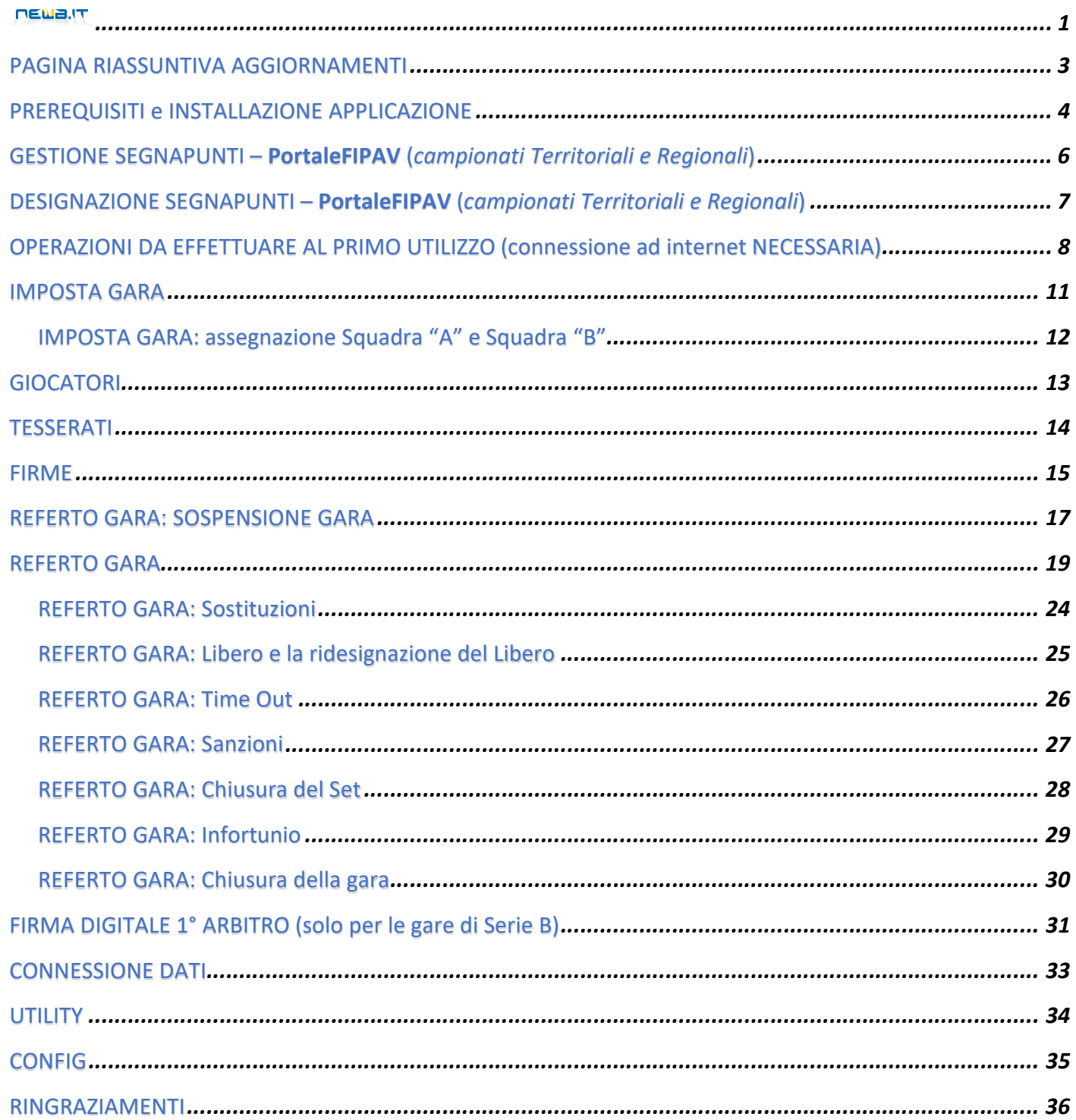

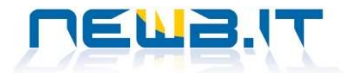

# PAGINA RIASSUNTIVA AGGIORNAMENTI

AGGIORNAMENTI del MANUALE rispetto alla versione precedente

1. Aggiunte informazioni relative alla SOSPENSIONE di una gara (pagg. 17 e 18)

AGGIORNAMENTI dell'APP

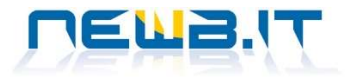

# PREREQUISITI e INSTALLAZIONE APPLICAZIONE

L'applicazione può essere utilizzata nativamente su apparati mobili quali smartphone e/o tablet con sistema operativo ANDROID (versione 8.0 o superiore) o iOS.

Può tuttavia girare anche su PC Windows previa installazione del software gratuito Blue Stacks (www.bluestacks.com) il quale permette, una volta installato nel PC, di far girare app native per Android (estensione del file .apk).

Per Android l'app non è presente, al momento, nel PlayStore ma va scaricata direttamente dal link sottostante. Per iOS l'app può essere scaricata ed installata gratuitamente dall'Apple Store.

1. Per scaricare l'app versione Android è necessario collegarsi con lo Smartphone o con il Tablet connessi ad internet alla seguente pagina web:

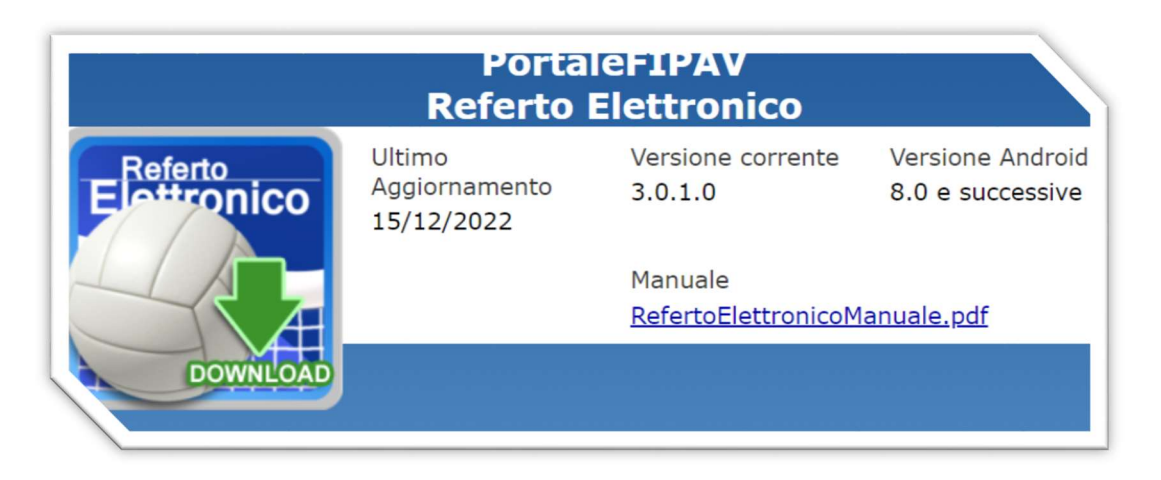

# https://www.portalefipav.net/RefertoElettronico/

2. Cliccare successivamente DOWNLOAD per iniziare lo scaricamento effettivo dell'applicazione dai server di Newbit Web Solutions

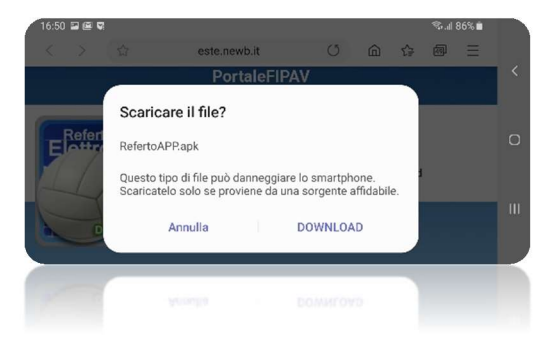

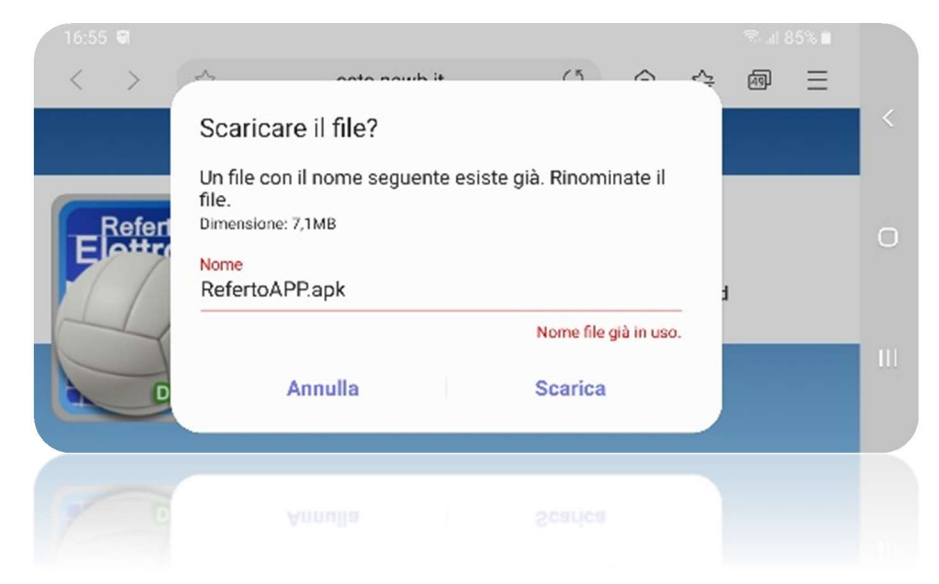

3. Se non fosse la prima volta che scaricate il file dell'applicazione il sistema vi avvisa e vi chiede se volete sostituire il file precedentemente scaricato o se volete rinominare il nuovo file per non sovrascrivere il precedente.

Procedete come meglio credete ma è preferibile sovrascrivere sempre il file precedente per non trovarsi diversi file del Referto Elettronico rischiando di fare confusione.

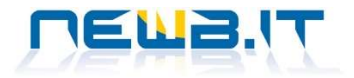

4. A download completato vi viene chiesto di aprire il file appena scaricato.

Se ciò non dovesse accadere dovete accedere alla sezione Download e cercare il file appena scaricato il cui nome è "RefertoAPP.apk".

Una volta individuato potete avviare l'installazione facendo un doppio click su di esso.

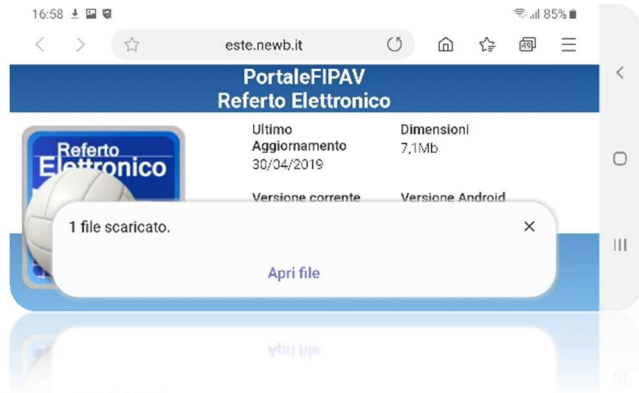

RefertoElettronico-APP2019 Vuoi installare un aggiornamento di questa applicazione esistente? I dati<br>correnti verranno conservati. Non occorrono accessi speciali.  $\circ$  $\overline{\mathbf{H}}$ Annulla Installa

5. L'apertura del file significa l'inizio della procedura di installazione dell'applicazione.

Cliccando un'ultima volta su INSTALLA si procede. Se avete già una precedente versione installata nel vostro dispositivo il sistema vi chiede se volete procedere con l'aggiornamento dell'APP o se volete annullare l'operazione.

Come si può vedere dall'immagine qui a fianco non c'è nessun rischio di perdere i dati esistenti per cui potete procedere tranquillamente.

ATTENZIONE! Può capitare che, avendo scaricato l'applicazione da un repositoring diverso dallo Store Ufficiale di Android (Play Store), il vostro dispositivo vi avvisi che state cercando di installare una app da fonti sconosciute e ciò potrebbe essere

#### Chrome

Per sicurezza, il tuo telefono non è autorizzato a installare app sconosciute da questa origine.

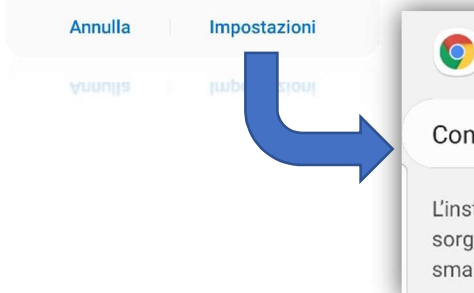

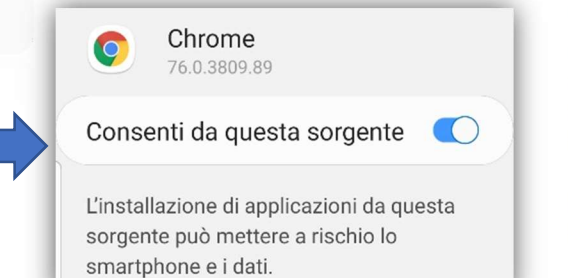

potenzialmente dannoso.

Non preoccupatevi.

Basta cliccare sul tasto IMPOSTAZIONI e successivamente cliccare sul flag per consentire l'installazione anche da sorgenti sconosciute.

Tornare indietro con la freccina che troverete in alto a sinistra e cliccare infine su INTALLAZIONE.

# ATTENZIONE!!

Per i dispositivi con Sistema Operativo Android 12 durante l'installazione dell'app esce il seguente messaggio di allerta!

Cliccare su INSTALLA COMUNQUE per proseguire.

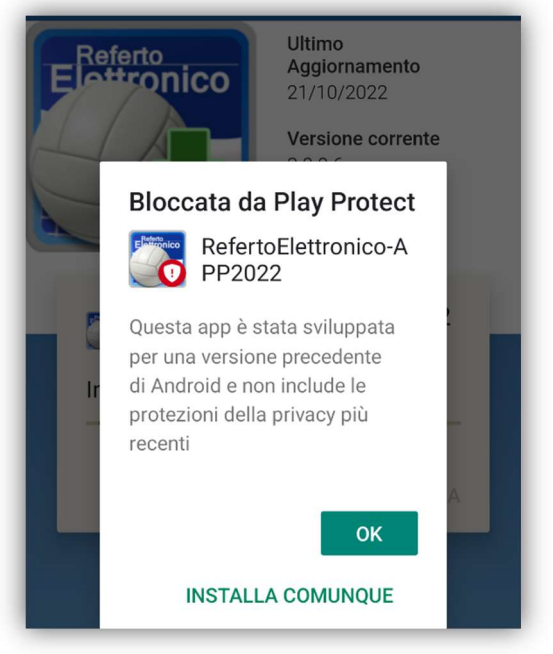

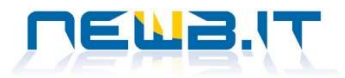

# GESTIONE SEGNAPUNTI – PortaleFIPAV (campionati Territoriali e Regionali)

Con quest'applicazione è possibile editare il referto gara delle partite dalla Under 13 (6x6) alla Serie B.

#### ATTENZIONE!

#### Le istruzioni che seguono sono relative alle pre-congìfigurazioni da fare propedeutiche all'uso del Referto esclusivamente per i Campionati Territoriali e quelli Regionali (dalla U13 alle Serie C).

Per poter utilizzare il nostro Referto Elettronico ogni Società dovrà preventivamente accedere alla propria Area Riservata del portalefipav.net per creare gli utenti segnapunti e poi assegnare loro le gare da refertare. In questo modo ogni utente potrà scaricare nella propria APP solamente le gare che la Società gli ha assegnato. In alternativa la Società può anche decidere di creare uno o più utenti ai quali assegnare tutte le gare della Stagione

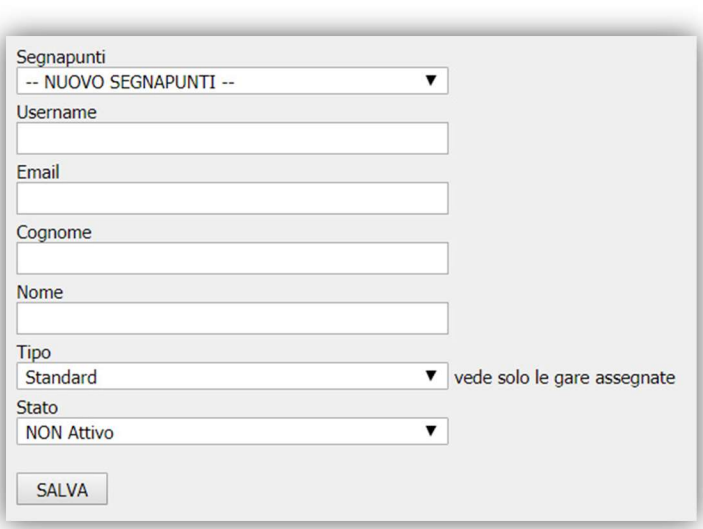

Sportiva in corso senza più doversi preoccupare di gestire i segnapunti gara per gara, giornata per giornata.

#### CREAZIONE SEGNAPUNTI

Per procedere a codificare tutti i nominativi che hanno dato la propria disponibilità a svolgere il ruolo di segnapunti e che dovranno accedere all'APP per operare è necessario seguire questi passi:

Selezionare la voce di menu UTENTI SEGNAPUNTI.  $\leftarrow$  Apparirà la presente FORM.

Per censire un nuovo segnapunti lasciare nel primo campo il valore NUOVO SEGNAPUNTI, assegnare un USERNAME a piacimento, indicare l'EMAIL personale del segnapunti di cui si sta procedendo all'inserimento, indicare il COGNOME e NOME del segnapunti, indicare se è di tipo STANDARD (può vedere solo le

gare che gli sono state assegnate) o MASTER (può vedere tutte le gare della Società) e cambiare il valore del campo STATO in ATTIVO.

A questo punto cliccare sul bottone SALVA.

Terminata quest'operazione, il segnapunti appena censito è a tutti gli effetti abilitato alla funzione e potrà essere designato a compiere questo ruolo.

#### CONFERMA ATTIVAZIONE e RECUPERO CREDENZIALI DI ACCESSO

Il segnapunti per poter completare le operazioni di registrazione e conoscere la password a lui assegnata dovrà compiere una tantum la seguente operazione:

Accedere ad internet e collegarsi a portalefipav.net, indicare l'username che gli è stata assegnata dalla Società, lasciare

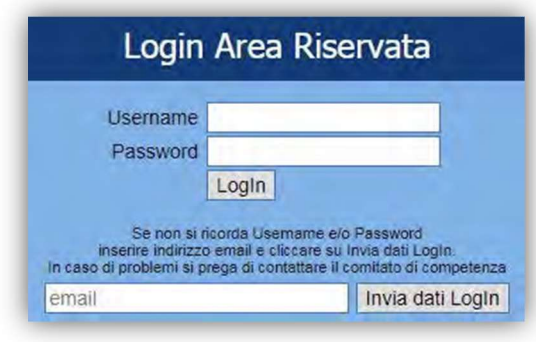

il campo Password vuoto, indicare nel campo email l'indirizzo di posta elettronica indicato in fase di censimento dalla società e cliccare sul bottone INVIA DATI LOGIN.

Entro pochi minuti nella casella di posta elettronica si riceverà la password generata automaticamente dal sistema e assegnata all'utente.

Con queste due credenziali, il segnapunti potrà:

 accedere dal PC a portalefipav.net e modificare la password a proprio piacimento (non obbligatorio);

 accedere dallo Smartphone o dal Tablet Android all'APP del referto elettronico per gestire la gara a cui è stato designato.

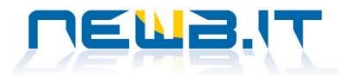

### DESIGNAZIONE SEGNAPUNTI – PortaleFIPAV (campionati Territoriali e Regionali)

L'accesso all'applicazione è regolamentato dall'identificazione del segnapunti mediante credenziali di accesso. Ovviamente, ad una gara, non potranno essere assegnati più segnapunti. Ad inizio settimana/giornata/weekend, in fase di pianificazione degli impegni, dovranno essere assegnati alle gare da disputare in casa i segnapunti che ricopriranno il ruolo.

Per poterlo fare, dalla propria area riservata di portalefipav.net, le società dovranno selezionare la funzione GARE. Apparirà la seguente form<sup>1</sup>:

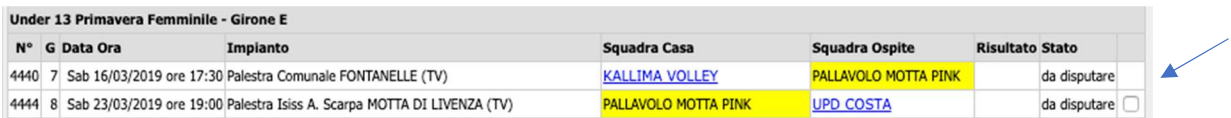

Nel caso d'esempio si può vedere come nella prima gara (in cui la società considerata gioca fuori casa) vi sia la possibilità di "flaggare" la gara da refertare. Il secondo match, invece, disputandosi in casa della società considerata permette la possibilità di essere selezionato.

Pertanto basterà cliccare sulla casella che appare a fianco della descrizione DA DISPUTARE nella colonna STATO della gara e, successivamente aprire la tendina dove appare la dicitura ASSEGNA SEGNAPUNTI per selezionare il nominativo del segnapunti da designare. Selezionato dall'elenco proposto il nominativo desiderato, confermare la richiesta apparsa a video.

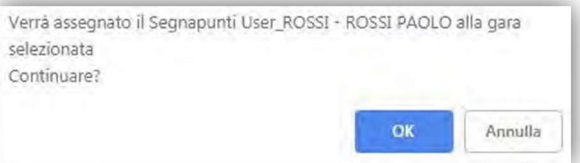

A questo punto la form iniziale viene completata con il nominativo del segnapunti che gestirà tale gara. Solo in questo momento si potrà accedere all'applicazione e iniziare la refertazione digitale della gara. E per quella gara potrà farlo, in questo caso, solo il Sig. ROSSI PAOLO. Questa la form completata con i dati:

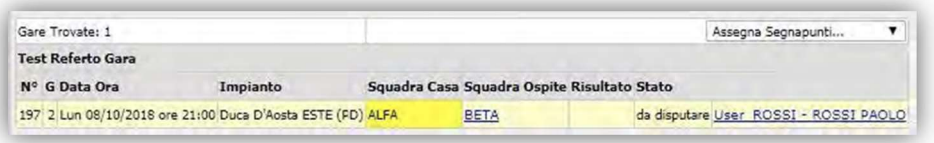

l

 $1$  Per riferimento si è provveduto a effettuare un campione sulla società con codice più basso del Comitato.

Manuale App Referto Elettronico versioni Android 3.0.1.1 e iOS 3.1.1 – Ultimo Aggiornamento: 20/02/2023

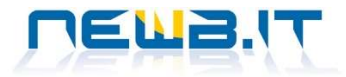

### OPERAZIONI DA EFFETTUARE AL PRIMO UTILIZZO (connessione ad internet NECESSARIA)

Alla prima apertura dell'app viene richiesto su quale piattaforma deve collegarsi il Referto Elettronico per sapere dove trovare le gare da scaricare.

Selezionando la Piattaforma 1: PortaleFIPAV è possibile visualizzare e scaricare le gare dei Campionati Regionali e Territoriali dei Comitati che utilizzano il PortaleFIPAV.

Selezionando la Piattaforma 2: RefertiSerieB è possibile visualizzare e scaricare le gare dei campionati nazionali di Serie B.

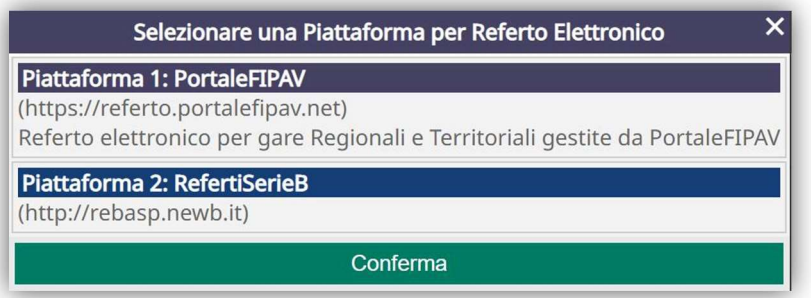

### ATTENZIONE!

E' sempre possibile cambiare piattaforma dal MENU UTILITY cliccando sul nome della piattaforma.

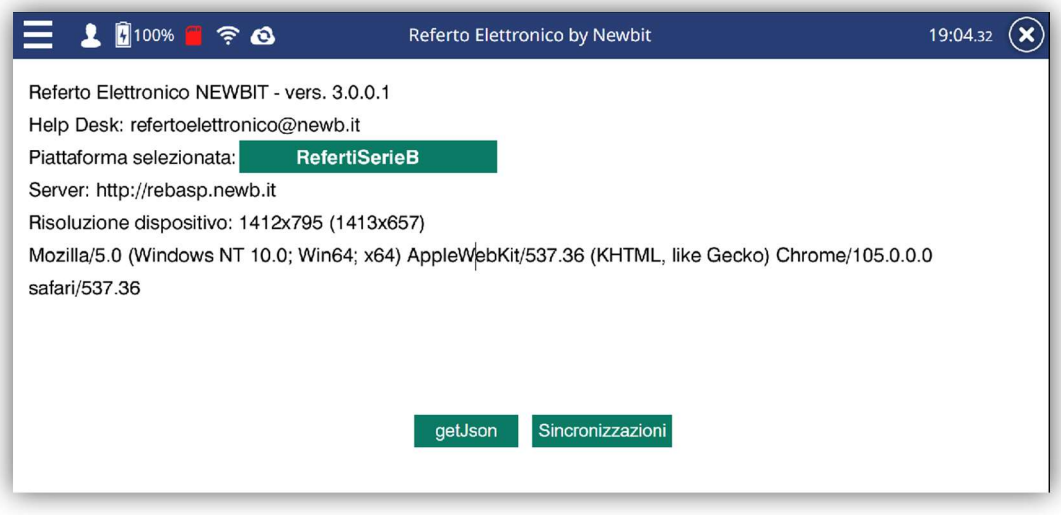

### ACCESSO ALL'APPLICAZIONE

All'applicazione si accede solamente autentificandosi con il proprio dispositivo collegato ad internet ed inserendo le credenziali in proprio possesso:

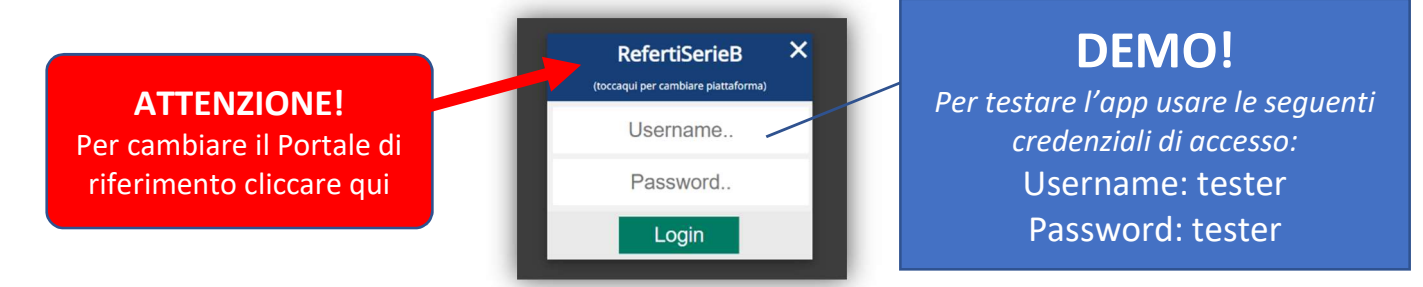

Il segnapunti dovrà digitare Username e Password che gli sono state assegnate dalla propria Società (PortaleFIPAV per i campionati Regionali e Territoriali e Portale REB - Referto Elettronico di Serie B - per i campionati nazionali.

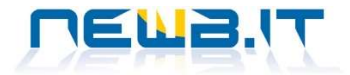

Il sistema procederà all'identificazione della persona e, se l'operazione andrà a buon fine, apparirà sul dispositivo mobile il menu principale come in figura qui sotto.

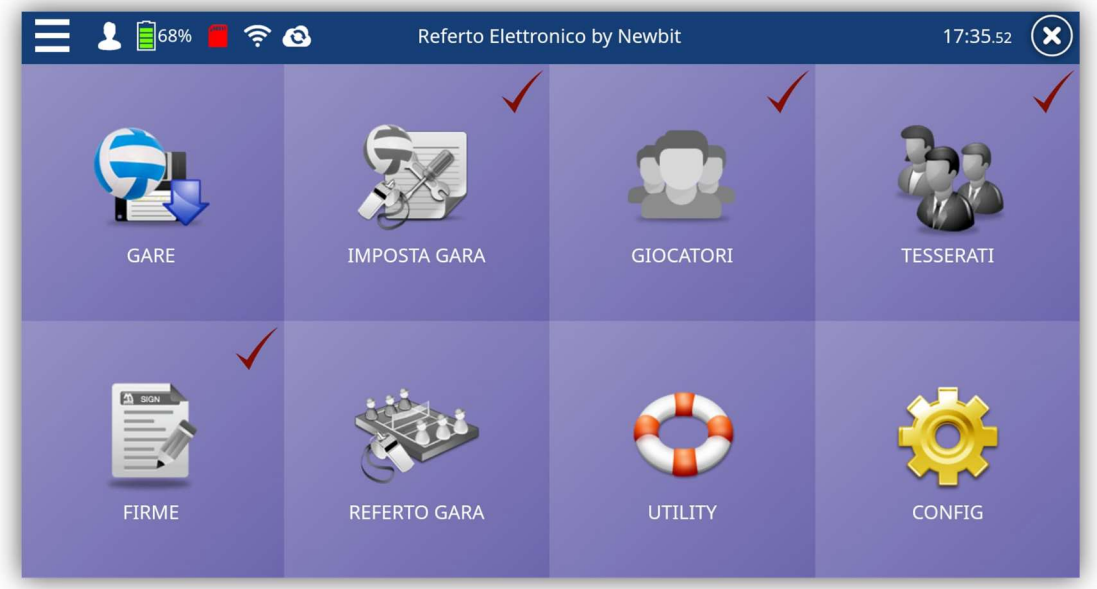

Accedendo alla funzione GARE si vedrà l'elenco di tutte le gare prese in carico dal dispositivo. Qualora non ce ne fossero è necessario importarle dai Portali di riferimento (PortaleFIPAV per i Regionali e Territoriali e Portale REB per i campionati nazionali di Serie B, B1 e B2)

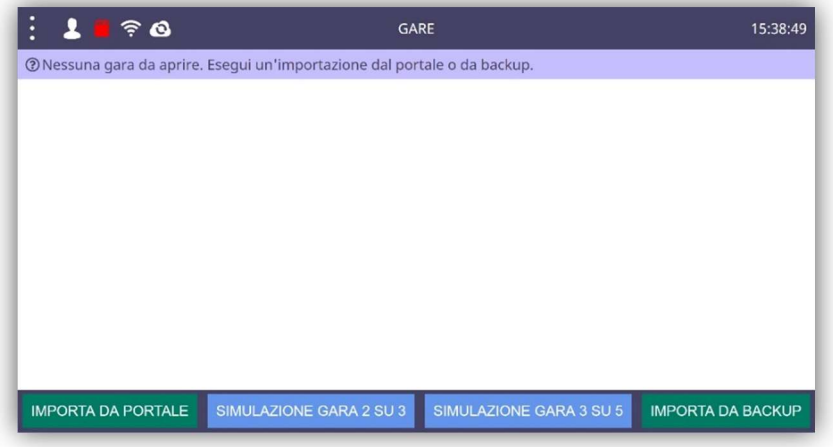

Cliccando sul bottone IMPORTA DA PORTALE, appariranno le gare per le quali sarà possibile eseguire la refertazione. Le gare saranno visibili non prima di 4 ore dall'inizio dell'incontro. Questo per avere buone probabilità di trovare i dati delle 2 squadre correttamente inseriti sui rispettivi CAMP3.

Per poter iniziare la refertazione, cliccare sulla riga corrispondente alla gara individuata.

Le gare che presentano il simbolo di un lucchettino sulla colonna di sinistra sono gare già prese in carico e non possono essere scaricate se non utilizzando il relativo Codice di Sblocco.

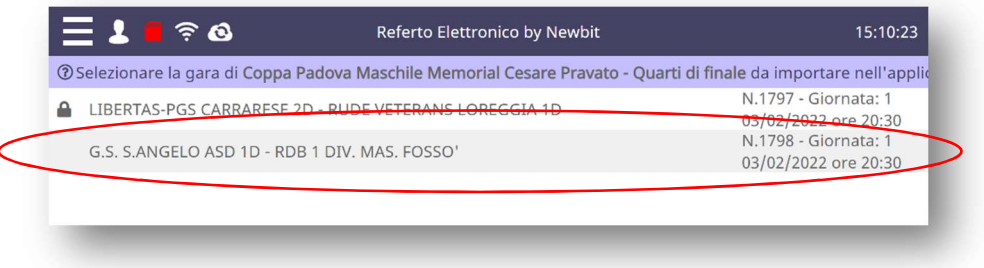

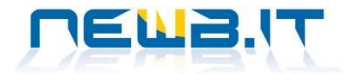

Una volta cliccato sulla riga della gara verrà visualizzato un piccolo riepilogo comprensivo di risultati possibili, point limit ed eventuale cambio sull'ultimo set. Se ci si accorge di anomalie in questi dati evitare di caricare la gara cliccando su Chiudi e contattare il comitato di riferimento (per le gare di Serie B questo problema non può presentarsi in quanto sono impostate tutte uguali).

Se tutto è corretto cliccare su Conferma per importare la gara nel dispositivo.

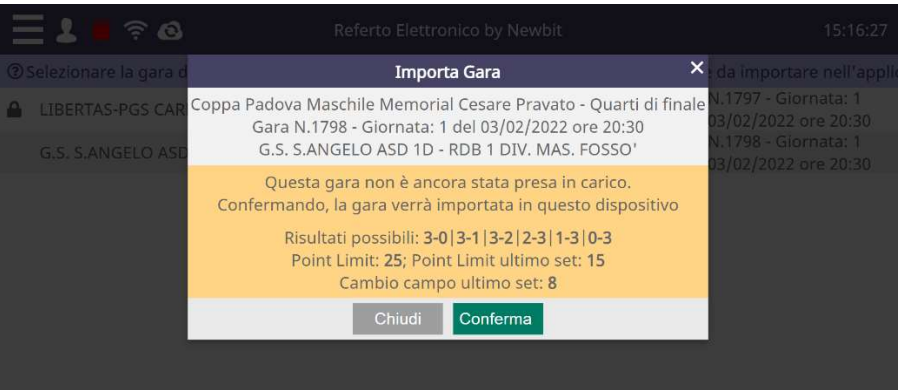

### CODICE DI SBLOCCO

A questo punto entra in gioco il concetto di Codice di Sblocco.

Ad ogni gara che viene importata nell'app, e quindi associata ad un unico dispositivo, viene assegnato un Codice di Sblocco.

Tale Codice dà la possibilità all'utente di continuare a refertare la gara su un altro dispositivo ripartendo dal punto in cui si trovava nel precedente dispositivo solo ed esclusivamente se si è refertata la gara online (connessi ad internet). Tale controllo è stato introdotto per impedire che una stessa gara possa essere refertata da più persone contemporaneamente.

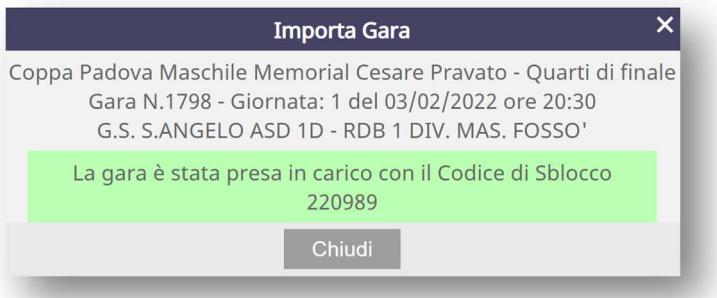

A questo punto la gara è stata importata correttamente nel dispositivo e sarà presente nell'elenco gare dell'app.

Cliccando sulla gara desiderata, questa diventerà gestibile e l'applicazione tornerà sul menù generale e sul riquadro GARE apparirà il numero dell'incontro selezionato.

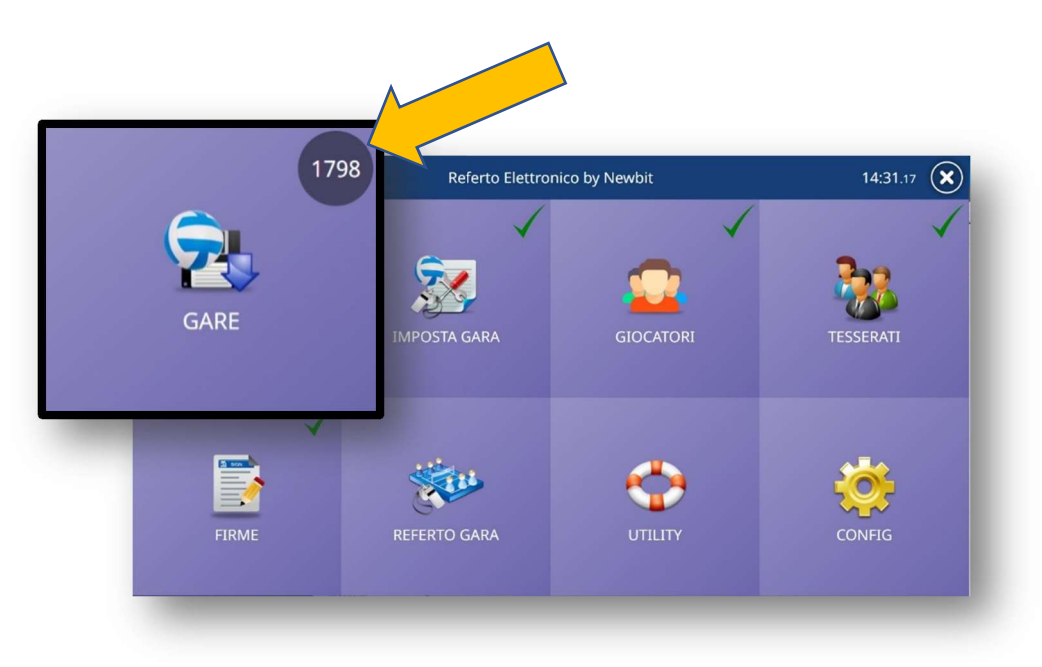

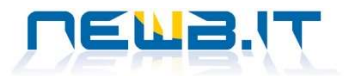

### IMPOSTA GARA

La form, con i dati precompilati, che appare è la seguente:

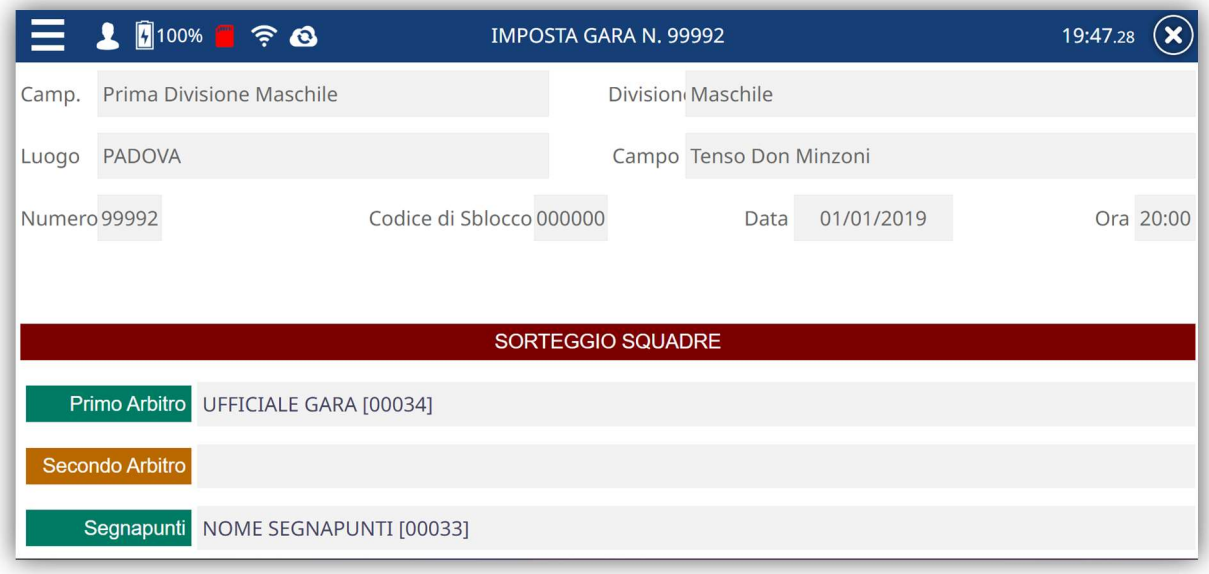

I valori CAMP., DIVISIONE, LUOGO, CAMPO, NUMERO, DATA e ORA sono tutti non modificabili.

Identificano la gara e sono dati ufficiali come da calendari pubblicati dalla Federazione.

Se per la gara sono stati designati gli Ufficiali di Gara, i nominativi appariranno nella casella corrispondente. Se nel CAMP3 è stato inserito il segnapunti (a sistema Federvolley e non a penna), il nominativo comparirà nella casella

corrispondente.

Nel caso si debba passare alla modifica dei nominativi degli arbitri o segnapunti (è cambiato l'arbitro designato in quanto indisposto o il segnapunti improvvisamente non è disponibile):

Premere il tasto in corrispondenza dell'ufficiale di gara (Primo Arbitro, Secondo Arbitro, Segnapunti). Sarà possibile inserire un nuovo Cognome e Nome, Matricola e Città.

Una volta salvato deve essere selezionato e Confermato.

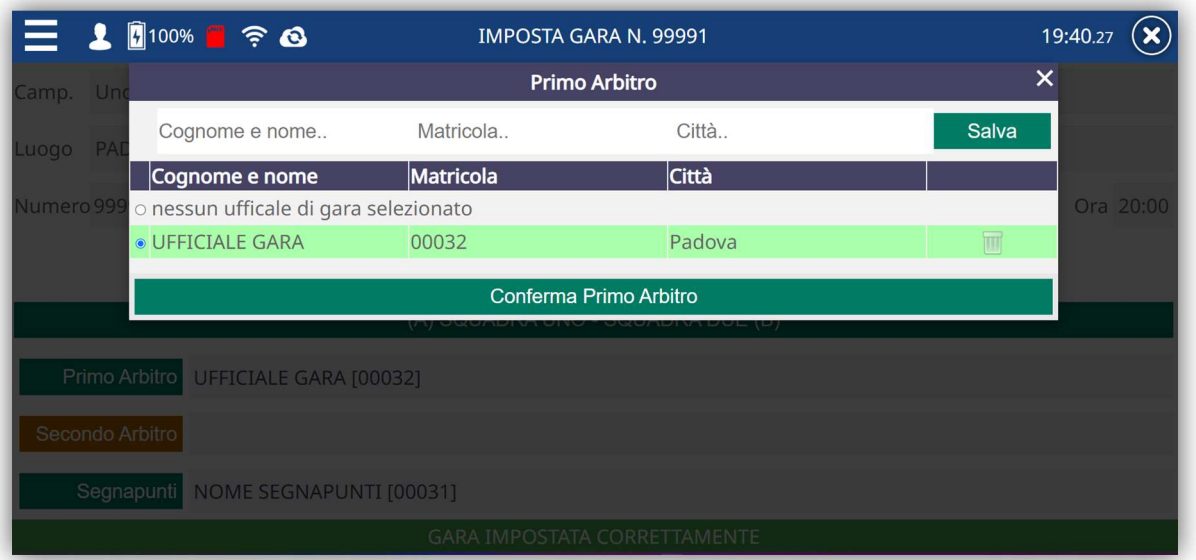

In questa fase non dovrà essere assegnato l'esito del sorteggio in quanto non ancora svolto. Assegnati (verificati) i nominativi, tornare sul menù principale cliccando sul simbolo delle tre lineette sulla barra superiore di stato nelle sinistra dello schermo.

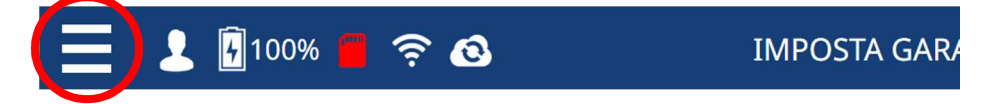

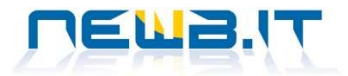

### IMPOSTA GARA: assegnazione Squadra "A" e Squadra "B"

Per poter indicare all'applicazione quale delle due formazioni sarà squadra "A" e quale squadra "B" si dovrà tornare alla funzione IMPOSTA GARA, premere il tasto SORTEGGIO SQUADRE, selezionare A o B e Confermare.

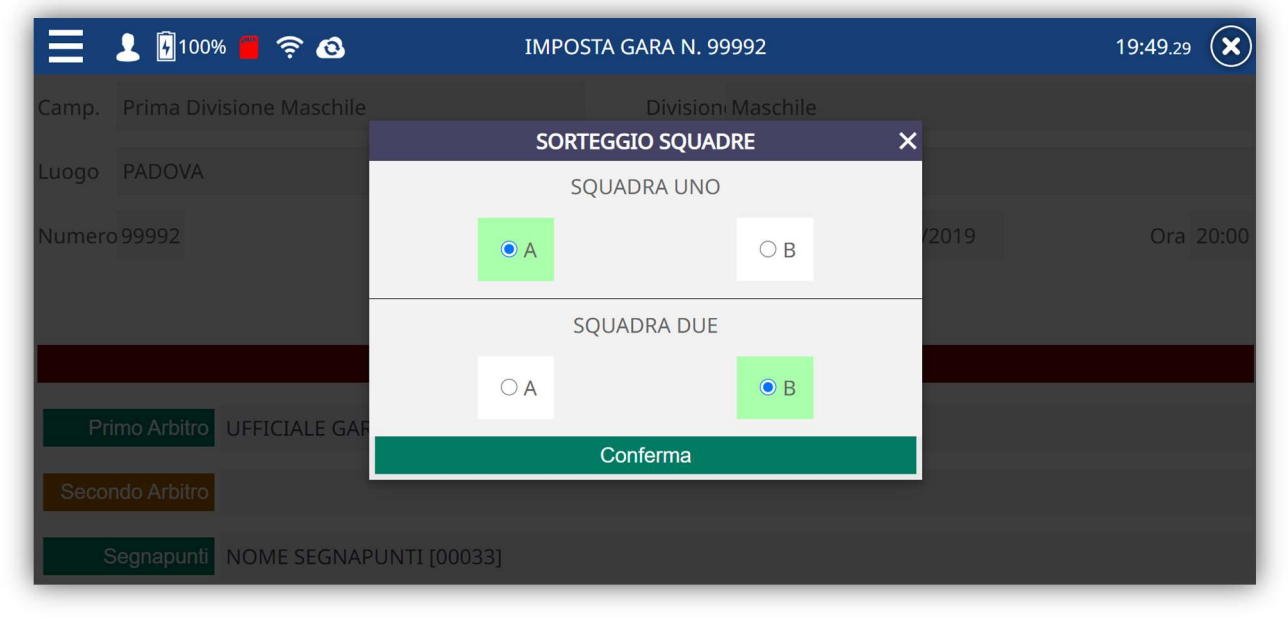

Se il campionato lo prevede sarà possibile selezionare la preferenza per il cambio campo: "Con cambio campo da ogni set" o "Senza mai fare cambio campo".

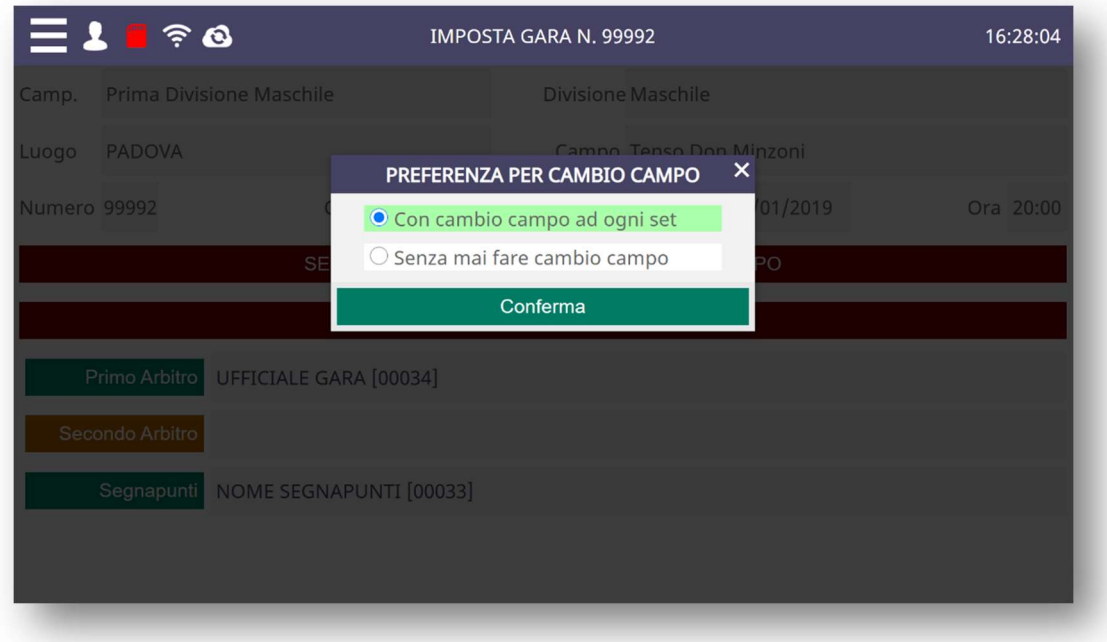

Al termine di quest'operazione anche il menù GARE apparirà contrassegnato con la spunta in verde.

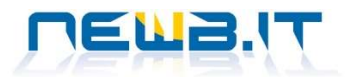

# **GIOCATORI**

La form, con i dati precompilati, che appare è la seguente:

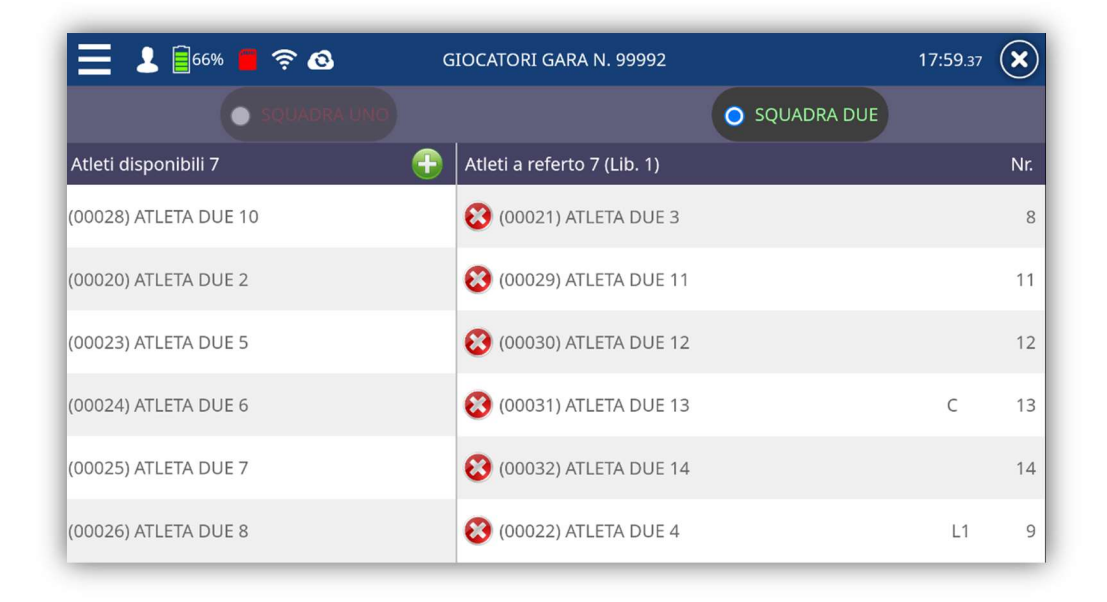

Se a CAMP3, nel sistema Federvolley, vengono inseriti l'indicazione del CAPITANO e del/i LIBERO/I il sistema indicherà con una C il capitano e i due liberi con L1 e L2.

Nel caso non siano stati assegnati i NUMERI DI MAGLIA in fase di generazione del CAMP3 dalla società, tutti i nominativi a disposizione si troveranno nella colonna di sinistra contraddistinta dalla descrizione ATLETI DISPONIBILI. Sarà sufficiente cliccare sopra il nome dell'atleta e completare con i dati mancanti.

Il salvataggio delle integrazioni operate sposterà automaticamente il riferimento dell'atleta nella colonna di destra contraddistinta dalla descrizione ATLETI A REFERTO.

Atleti non presenti rispetto al CAMP3 presentato, potranno essere inseriti cliccando sul simbolo

### Si richiede la massima attenzione nel valutare gli atleti rimanenti nella voce "ATLETI DISPONIBILI", richiedendo che questi siano indicati dalla società di appartenenza come NON PARTECIPANTI ALLA GARA.

A completamento dell'inserimento, tornati nel menù generale, si potrà notare come la V di spunta (vedere foto a fianco) sarà colorata di verde confermando che i valori sufficienti a disputare la gara sono stati inseriti.

Non è detto però che siano completi.

Esempio: se per la società UNO sono stati censiti 9 atleti, con 1 capitano e 2 liberi, però non sono stati riportati (per disattenzione) altri 2 atleti, il segno della "spunta" ha assunto comunque il colore verde in quanto con questa

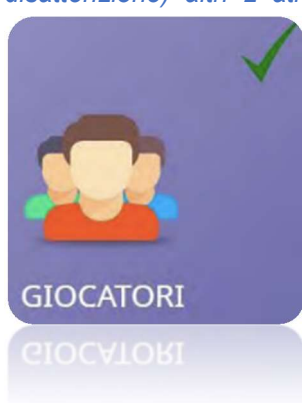

configurazione la gara può essere disputata, ma non è stato effettuato un effettivo caricamento rispetto alla realtà della gara. Si raccomanda, pertanto, massima attenzione al controllo dei dati inseriti.

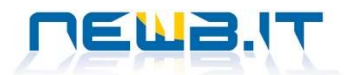

### **TESSERATI**

1 100% 7 2 8 TESSERATI GARA N. 99991 18:08.01 ( א SOUADRA UNO **SOUADRA DUE** ALLENATORE UNO [00001] ALLENATORE DUE [00016]  $\overline{A}$ VA ET Fisioteranista M DIRIGENTE UNO [00002] DIRIGENTE DUE [00017]  $\overline{D}$ **TESSERATI IMPOSTATI CORRETTAMENTE** 

I dati rappresentati nella form di esempio sono quelli precaricati dal CAMP3. Nel caso in cui la società segnali che alcuni di questi nominativi non siano presenti, sarà sufficiente premere sul tasto corrispondente per inserire nuovi tesserati o impostare "nessun tesserato selezionato".

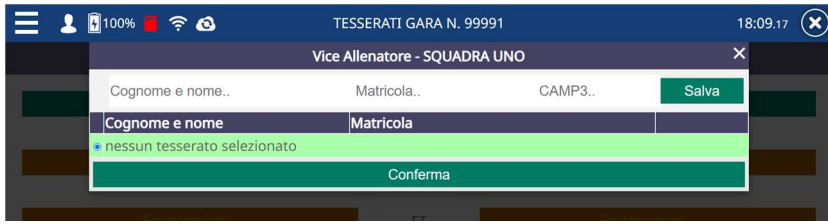

A completamento dell'inserimento, tornati nel menù generale, si potrà notare come la V di spunta (vedere foto sotto) sarà colorata di verde confermando che i valori sufficienti a disputare la gara sono stati inseriti.

Esempio: se per la società UNO sono stati censiti 2 allenatori, di cui presente il 2° all'inizio della gara e il 1° non presente, il segno della "spunta" avrà comunque il colore verde in quanto in questa configurazione la gara può essere disputata. Si renderà necessario far firmare il referto all'arrivo (tardivo) del 1° allenatore. Si raccomanda, pertanto, massima attenzione al controllo dei dati inseriti.

Terminata la codifica delle persone ammesse alla gara si attenderà il sorteggio da parte dell'arbitro per l'attribuzione di squadra A e B e l'assegnazione della palla e campo.

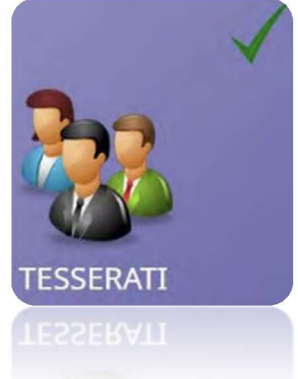

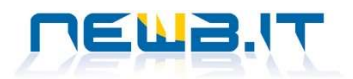

### FIRME

Per poter accedere a questa funzione è necessario avere validato in modo corretto e completo i valori della sezione IMPOSTA GARA, GIOCATORI e TESSERATI, diversamente il sistema non permetterà di completare le firme dei preposti.

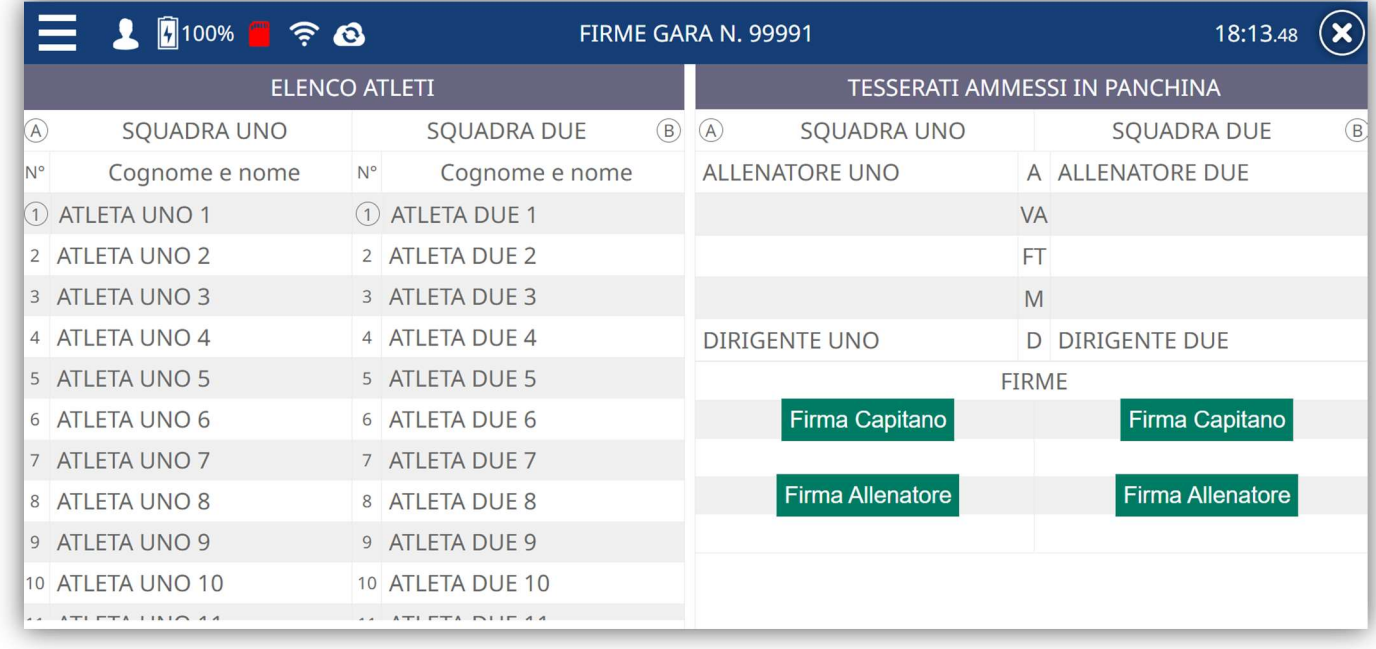

Accedendo alla sezione si visualizzerà la schermata come segue:

Cliccando sui bottoni verdi di Firma Capitano e Firma Allenatore, per le rispettive squadre, si potrà far apporre la firma autografa alle persone che ricoprono il ruolo (obbligatorie solo le firme dei Capitani).

Sfruttando la tecnologia touch di smartphone e tablet, aiutandosi con dispositivi di puntamento non dannosi per gli schermi, verranno apposte le firme.

Queste le form di richiesta:

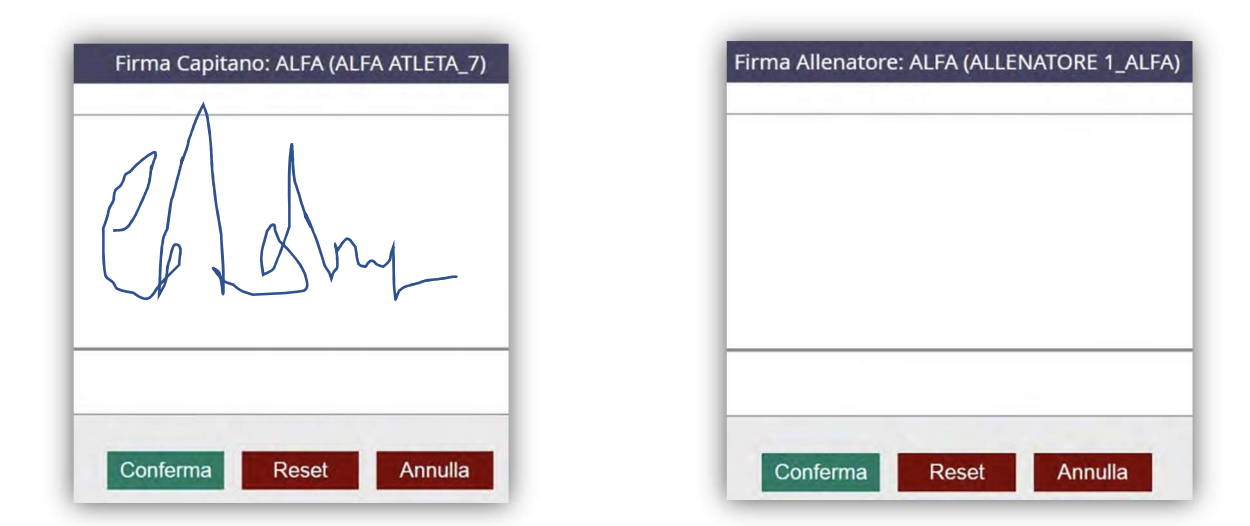

Lo spazio bianco disponibile permette l'inserimento delle firme autografe. Il bottone RESET potrà essere utilizzato per annullare la firma appena apposta e ripeterla. Il bottone CONFERMA verrà utilizzato per confermare la firma appena inserita. Con il bottone ANNULLA si potrà tornare al menù principale senza salvare alcun dato.

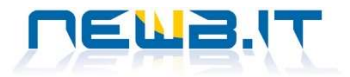

Apposte tutte le firme, la form apparirà così:

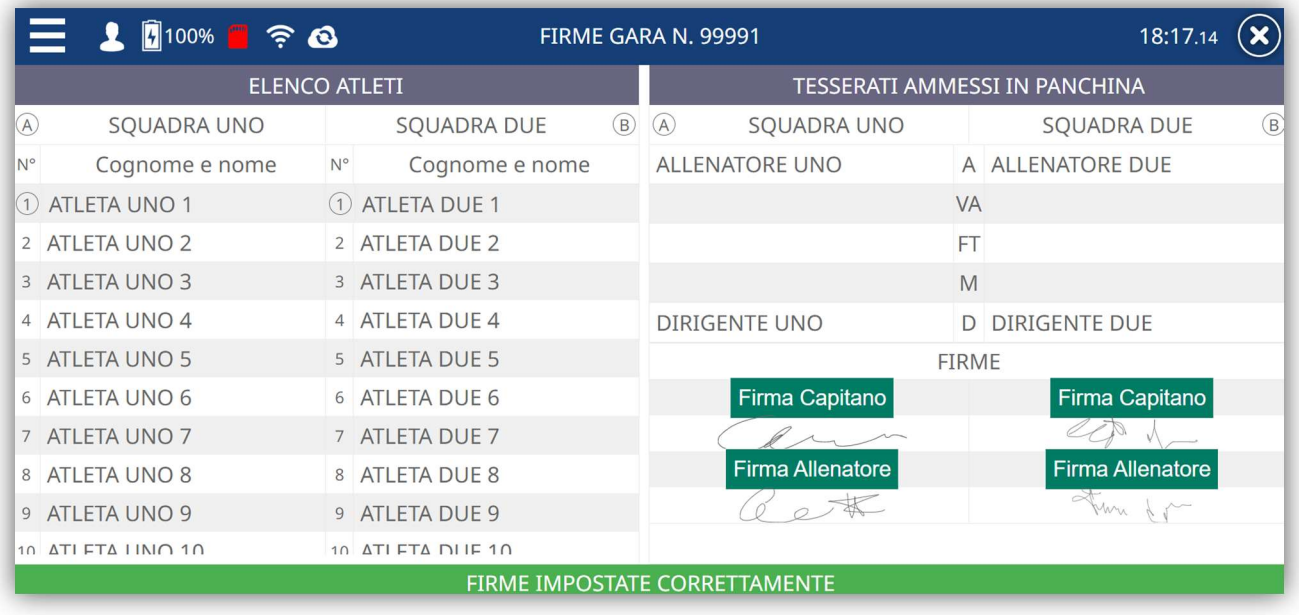

Una volta fatte le firme non sarà più possibile modificare i dati relativi ad atleti, tesserati, ufficiali di gara, sorteggio e preferenza per cambio campo.

E' comunque possibile annullare le firme, se non sono state inserite le formazioni, tornado sul menù FIRME, dove sarà presente il tasto ANNULLA FIRME.

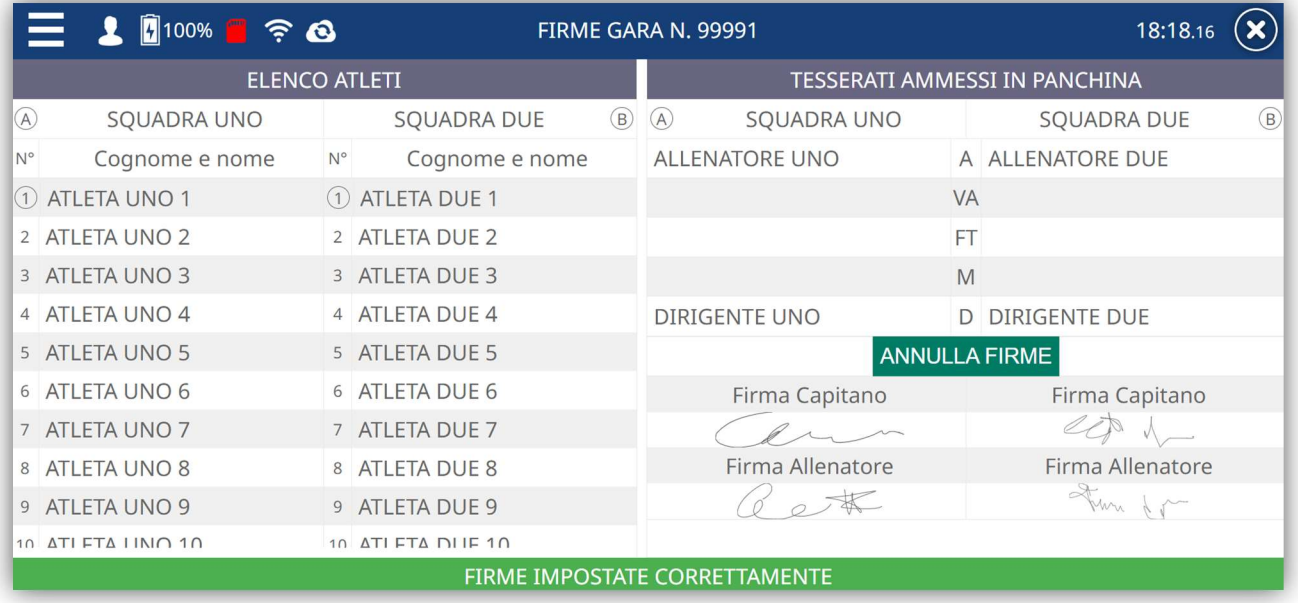

Tornati al menù principale e avendo tutte e 4 le sezioni contrassegnate dalla spunta verde sarà possibile accedere alla funzione REFERTO GARA.

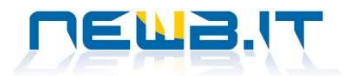

# REFERTO GARA: SOSPENSIONE GARA

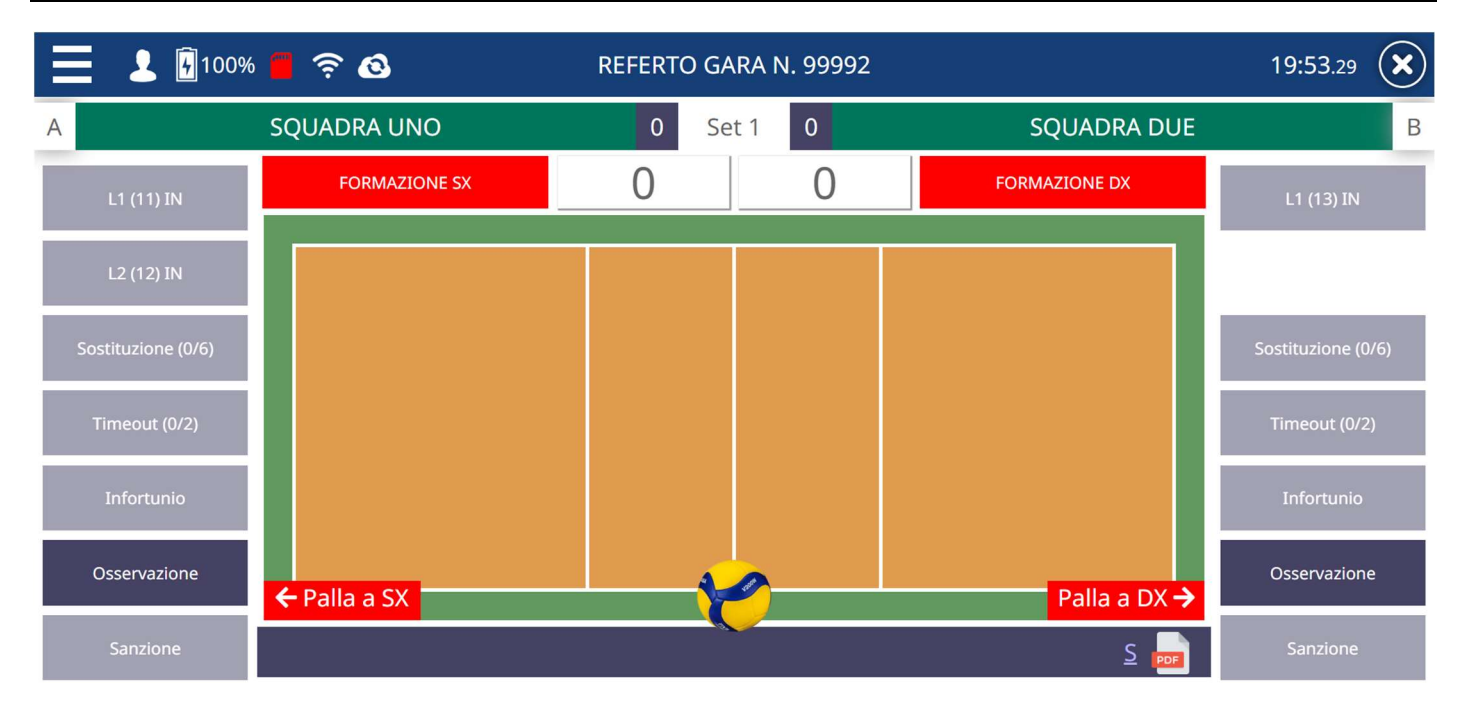

E' possibile SOSPENDERE una gara prima della sua conclusione (anche se non è di fatto mai iniziata) entrando nella sezione REFERTO GARA e cliccando su uno dei 2 tastini OSSERVAZIONE (uno relativo alla squadra uno e l'altro relativo alla squadra due).

Nella finestra che si aprirà andrà inserita l'opportuna osservazione e poi si dovrà cliccare sul tastino "Termina Gara con questa Osservazione" (che diventa verde chiaro) ed infine si dovrà cliccare sul tasto "SALVA OSSERVAZIONE".

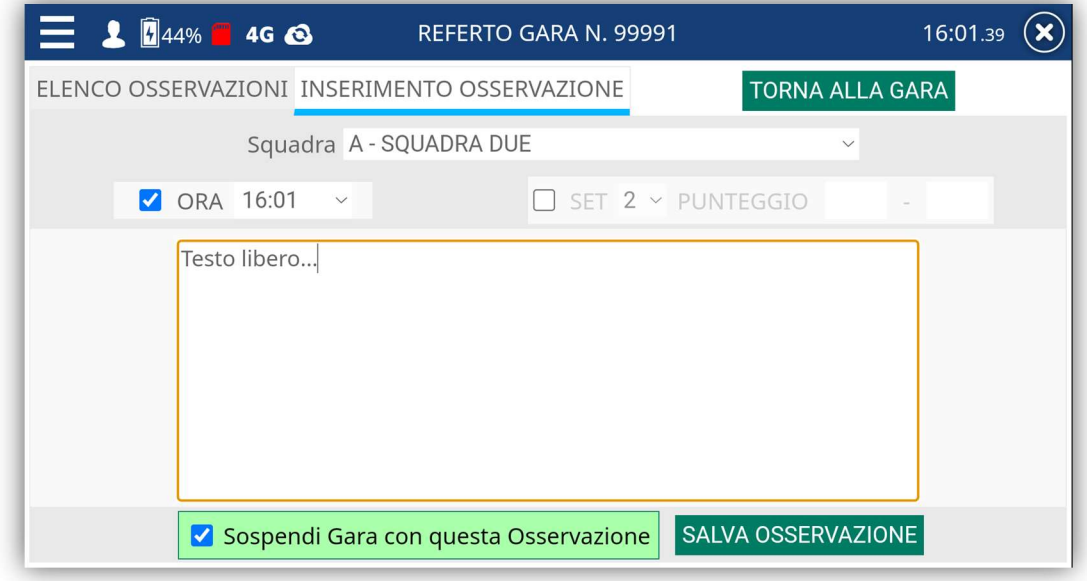

A questo punto potrebbe apparire il seguente messaggio:

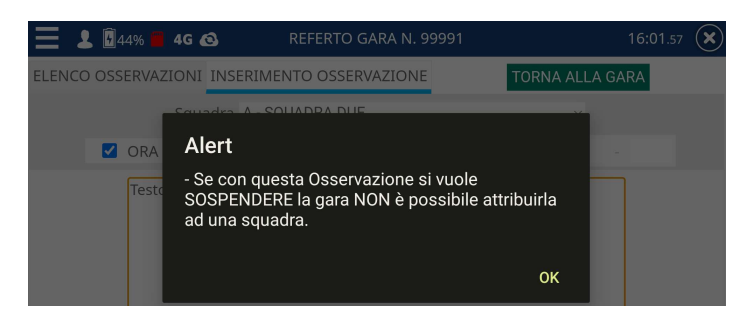

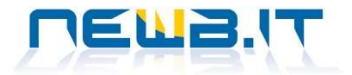

Se ciò avviene significa che nel menu a tendina con etichetta "Squadra" è selezionata una squadra e questo non va bene in quanto la funzione di SOSPENSIONE DELLA GARA non può essere attribuita ad alcuna squadra. Bisogna quindi deselezionare la squadra cliccando sulla prima riga vuota e successivamente cliccando nuovamente sul tasto "SALVA OSSERVAZIONE".

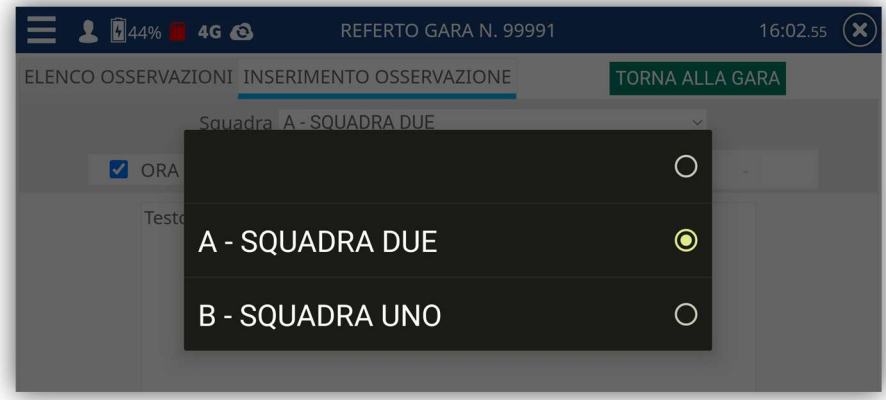

Dopo il salvataggio appere questo messaggio:

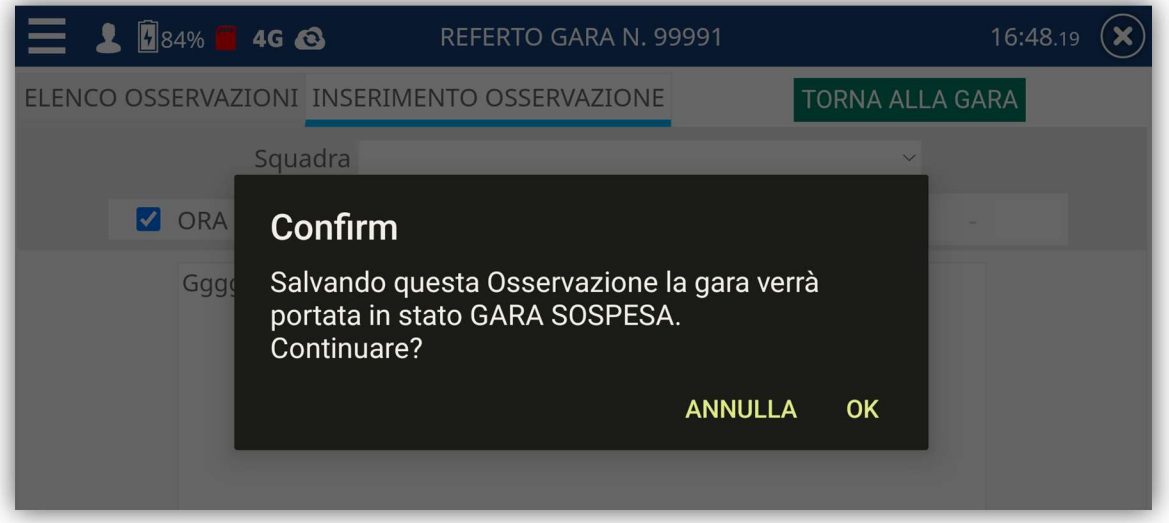

Cliccando su OK la gara risulta SOSPESA ed è possibile tornare al menu principale, entrare nella sezione FIRME e procedere con la firma digitale con la solita procedura (pag. 30).

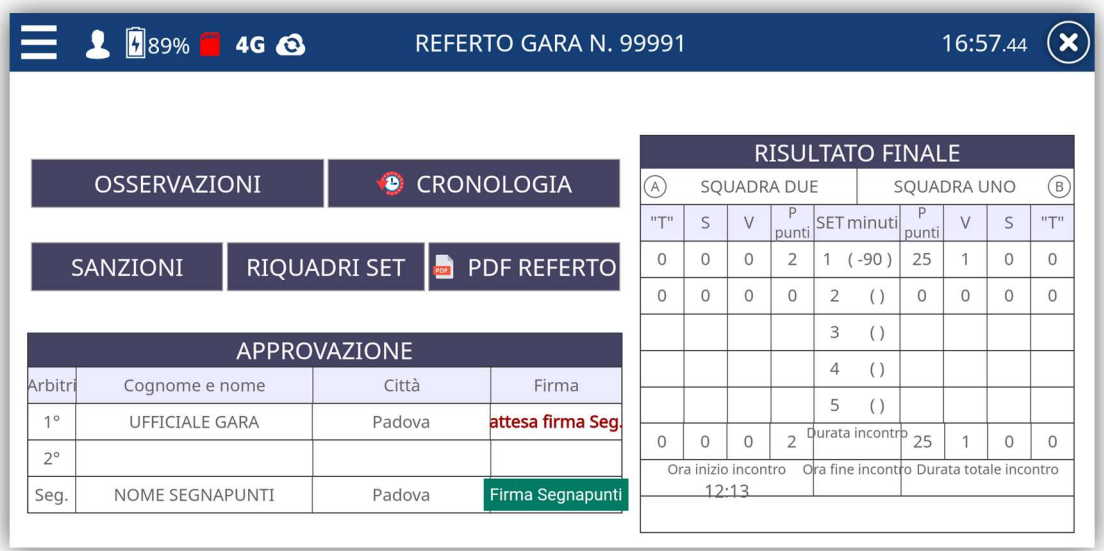

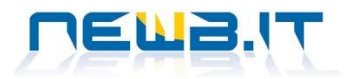

# REFERTO GARA

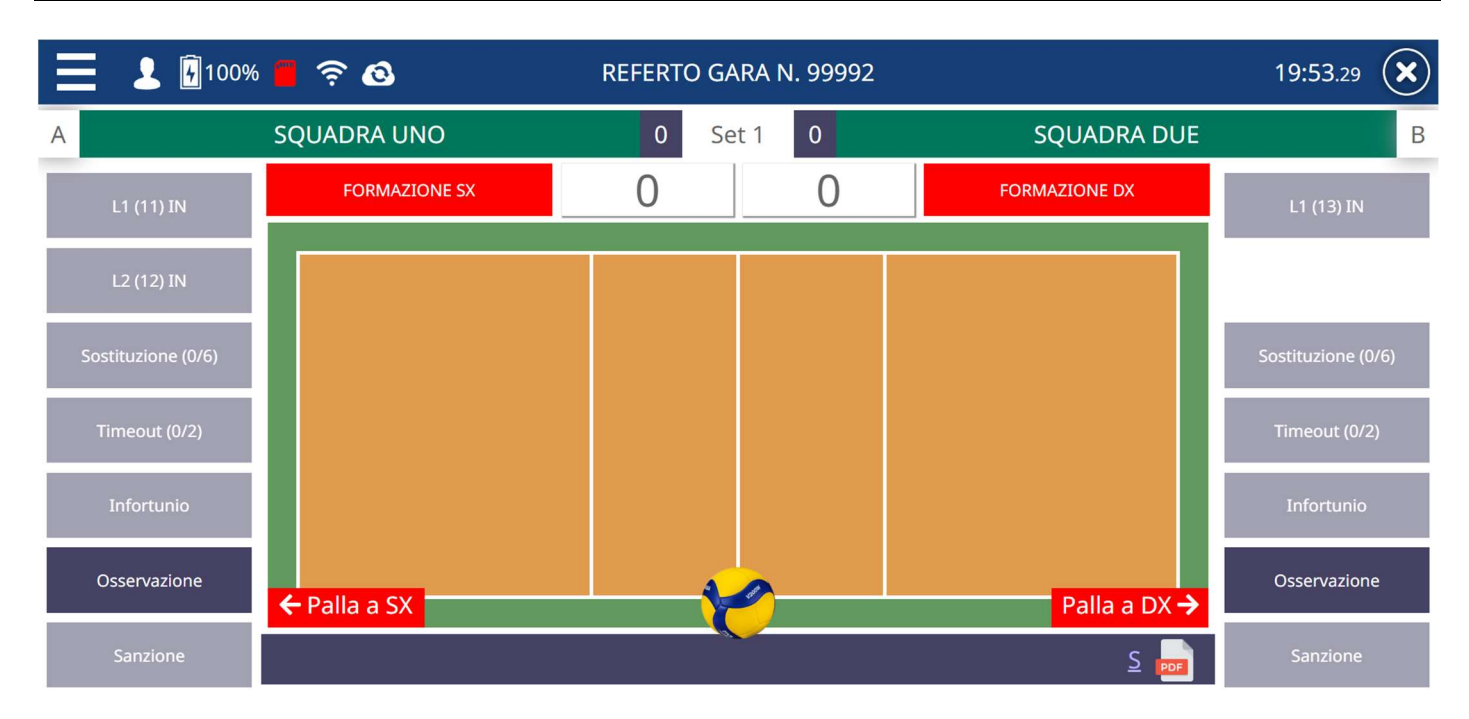

La prima operazione da effettuare sarà quella di assegnare il pallone come da esito del sorteggio comunicato dall'arbitro. Per farlo basterà cliccare sui tasti PALLA A SX o PALLA A DX in base alle indicazioni ricevute.

### **FORMAZIONI**

Si procederà, quindi, nel riportare le formazioni iniziali del set in base ai tagliandi forniti dalle 2 formazioni. La maschera d'inserimento si presenta così:

![](_page_18_Figure_7.jpeg)

L'elenco atleti visualizzato, riporterà la lista completa precedentemente inserita nel menù "atleti" ad esclusione dei liberi. L'inserimento dell'atleta nella zona di gioco corrispondente può avvenire in una delle seguenti modalità:

1. Trascinando il nominativo nella zona del campo prescelta (o anche con un doppio tap sul nominativo).

![](_page_19_Picture_0.jpeg)

In particolare, nel trascinamento, si potrà rilasciare "l'atleta" quando il fondo della zona del campo da rosso diventerà verde. Da notare come il numero di maglia dell'atleta appena selezionato venga inserito nella zona corrispondente.

2. Cliccando sul tastino in basso "Carica Prec.": questa operazione proporrà la seguente maschera nella quale è riportata la formazione iniziale del SET precedente.

![](_page_19_Figure_4.jpeg)

Cliccando su "USA QUESTA FORMAZIONE" il sistema caricherà la stessa formazione nelle stesse posizioni iniziali del SET precedente.

A questo punto si potrà decidere se mantenere le stesse posizioni oppure ruotare le posizioni a sinistra SX o a destra DX (ogni click corrisponde alla rotazione di tutti gli atleti di una sola posizione).

![](_page_19_Figure_7.jpeg)

### Le operazioni di cui sopra dovranno essere effettuate per entrambe le squadre.

Per passare da una squadra all'altra sarà sufficiente cliccare sopra il nome della squadra in alto alla maschera.

Se si commette l'errore di inserire nello "starting six" uno o più atleti diversi da quanto riportato nei tagliandi si dovranno compiere le operazioni in verso contrario rispetto all'inserimento in campo: si trascinerà il numero di maglia non corretto dalla zona del campo all'elenco atleti e si procederà ad inserire l'atleta corretto alla zona del campo rimasta scoperta.

Terminato l'inserimento delle formazioni, cliccando sul bottone TORNA ALLA GARA, la schermata avrà cambiato aspetto e apparirà con le due metà campo validate con i numeri di maglia degli atleti assegnati in base ai tagliandi di formazione ricevuti dalle due squadre:

![](_page_20_Picture_0.jpeg)

![](_page_20_Picture_93.jpeg)

Per ogni squadra sono disponibili dei bottoni che possono essere utilizzati a seconda delle necessità. La convenzione è che i bottoni sono attivi quando appaiono con lo sfondo BLU, mentre non possono essere utilizzati quando appaiono con lo sfondo GRIGIO (disabilitati).

Prima di iniziare il SET è possibile inserire in formazione per ogni squadra uno dei 2 liberi cliccando sul relativo tasto (di colore blu).

![](_page_20_Figure_5.jpeg)

Andiamo ad iniziare la gara cliccando sul bottone INIZIA SET.

L'applicazione richiederà l'orario da indicare come "inizio gara" ufficiale a referto che non dovrà essere, per regolamento federale, successivo all'orario effettivo (ma potrà invece essere antecedente). La schermata di richiesta sarà la seguente:

![](_page_20_Picture_94.jpeg)

Assegnato l'orario di inizio, la gara potrà essere avviata e la schermata di gestione cambierà nel seguente modo:

![](_page_21_Picture_0.jpeg)

![](_page_21_Picture_114.jpeg)

A fianco delle indicazioni di punteggio (qui 0-0) appaiono i bottoni PUNTO SX e PUNTO DX. Saranno i pulsanti più utilizzati.

Gli altri bottoni si sono trasformati diventando di colore BLU e potranno essere utilizzati secondo le esigenze.

Particolare attenzione alla barra di stato in basso allo schermo:

![](_page_21_Picture_6.jpeg)

# Annulla - Sostituzione sq. B 8 al posto di 2

Cliccando sul simbolo con l'orologio e freccia in senso antiorario potrà essere presa visione della sequenza delle azioni sviluppate fino a quel momento.

Cliccando su ANNULLA, potrà essere percorso a ritroso, azione per azione, quanto fatto fino a quel momento, nel caso si siano verificati degli errori. NB: Tale azione da concordare con il direttore di gara presente.

Cliccando sul bottone PDF si potrà visualizzare (solo se connessi ad internet) il referto in formato pdf con i dati compilati fino a quel momento.

Cliccando sulla lettera  $S$  che si trova a fianco dell'icona PDF è possibile vedere il riepilogo delle sanzioni.

![](_page_22_Picture_0.jpeg)

Per vedere la situazione dei SET al pari del referto cartaceo ma anche in modalità OFF-LINE è sufficiente cliccare sul testo SET 1, in alto, posizionato centrale rispetto ai nomi delle 2 squadre.

![](_page_22_Figure_3.jpeg)

![](_page_22_Picture_35.jpeg)

![](_page_23_Picture_0.jpeg)

# REFERTO GARA: Sostituzioni

Per effettuare una o più sostituzioni di gioco è necessario cliccare sul bottone SOSTITUZIONI, indicare il numero di sostituzioni da effettuare e solo successivamente selezionare gli atleti che dovranno entrare tra quelli "in panchina" e quelli che dovranno uscire tra quelli "in campo".

![](_page_23_Picture_4.jpeg)

I nominativi interessati nelle sostituzioni verranno evidenziati con il colore azzurro e selezionando il tasto CONFERMA i giocatori verranno effettivamente sostituiti.

Nella maschera principale del referto si potrà notare come nel bottone sostituzioni verranno contate le sostituzioni in corso; il bottone con il numero di maglia del nuovo entrato vedrà riportato (in piccolo) anche il numero di maglia dell'atleta tornato in panchina.

Di seguito la schermata con quanto appena descritto:

![](_page_23_Figure_8.jpeg)

Se l'allenatore operasse per un cambio e dopo qualche punto per la chiusura dello stesso, il numero della persona sostituita risulterà barrato.

![](_page_23_Picture_10.jpeg)

![](_page_24_Picture_0.jpeg)

### REFERTO GARA: Libero e la ridesignazione del Libero

È prevista, naturalmente, anche la gestione dei Liberi.

![](_page_24_Picture_120.jpeg)

Il sistema, cliccando sul tasto L1 (numero di maglia) IN o L2 (numero di maglia) IN, proporrà automaticamente gli atleti di seconda linea da sostituire con il libero. Selezionando l'atleta che uscirà e cliccando sul tasto CONFERMA vedrete modificare la maschera principale come segue:

![](_page_24_Figure_6.jpeg)

Si potrà notare come in corrispondenza del tasto L1, la descrizione sarà variata in "OUT" con vicino il numero di maglia dell'atleta momentaneamente in panchina al posto del libero entrato.

Il bottone della zona del campo dove è appena entrato il libero riporta il numero di maglia del libero stesso e, in carattere più piccolo, la dicitura L1 (che sta ad indicare che in campo c'è un libero) e, sempre in carattere più piccolo, il numero di maglia dell'atleta momentaneamente in panchina.

Premendo il tasto OUT ovviamente verrà sostituito il libero in senso opposto a quanto fatto per l'entrata.

Potrà essere effettuato anche lo SCAMBIO del libero premendo sul tasto L2 SCAMBIO.

Per effettuare invece la ridesignazione del libero è necessario cliccare sul nome della squadra e poi, una volta che si è aperta la schermata con l'elenco degli atleti in campo ed in panchina, cliccare sul libero (unico presente) e sostituirlo con un giocatore che si trova in panchina.

![](_page_25_Picture_0.jpeg)

# REFERTO GARA: Time Out

![](_page_25_Picture_3.jpeg)

Premendo sul tasto TIMEOUT partirà il comando per richiedere la sospensione di gioco per 30'.

Prestare molta attenzione: cliccare sul bottone CONFERMA solamente dopo che il direttore di gara ha autorizzato il timeout e non prima. Una volta confermato il time out e' possibile (premendo sul tasto X) riprendere il gioco anche prima del termine dei 30' (magari perché l'arbitro ha fischiato l'ingresso in campo prima del termine dei 30').

![](_page_26_Picture_0.jpeg)

# REFERTO GARA: Sanzioni

Nel caso in cui il direttore di gara assegni delle sanzioni, bisognerà prestare particolare attenzione alla tipologia di sanzione erogata e selezionare sull'applicazione il provvedimento corrispondente.

La form di gestione delle sanzioni è la seguente:

![](_page_26_Picture_61.jpeg)

La form è divisa in due sezioni:

- SANZIONI di SQUADRA, dove sarà possibile assegnare RICHIESTA IMPROPRIA, AVVISO di RITARDO di GIOCO e RITARDO di GIOCO.
- SANZIONI INDIVIDUALI, che potranno essere assegnate ad atleti IN CAMPO o IN PANCHINA o agli ALTRI TESSERATI ammessi in panchina.

Si raccomanda massima attenzione nell'assegnazione della tipologia della sanzione e del soggetto a cui viene imputata la sanzione: l'applicazione, infatti, è predisposta per assegnare automaticamente l'eventuale punto per la sanzione inflitta. Il segnapunti quindi non dovrà imputare, in questi casi, nessun punto supplementare.

![](_page_27_Picture_0.jpeg)

# REFERTO GARA: Chiusura del Set

![](_page_27_Figure_3.jpeg)

Cliccando sul bottone CONFERMA, va in archivio il set e l'applicazione predispone già il campo di gioco con le squadre invertite (se non all'inizio del 5 set) dove dovranno essere ripetute le operazioni svolte in avvio di gara in merito all'inserimento in campo dei giocatori.

![](_page_28_Picture_0.jpeg)

# REFERTO GARA: Infortunio

Nel caso si verifichi un infortunio per il quale è necessaria una sostituzione, bisognerà:

- selezionare il bottone INFORTUNIO;
- indicare nella form una sintetica descrizione dell'infortunio;
- cliccare sulla casella in fianco alla descrizione SOSTITUZIONE RICHIESTA;
- selezionare l'atleta oggetto dell'infortunio;
- cliccare sul bottone CONFERMA.

A questo punto apparirà un'ulteriore maschera che richiederà di indicare quale atleta andrà a sostituire il giocatore infortunato.

Sarà sufficiente selezionare, in questo caso, uno degli atleti in panchina per effettuare la sostituzione.

![](_page_28_Picture_60.jpeg)

![](_page_28_Picture_61.jpeg)

![](_page_29_Picture_0.jpeg)

# REFERTO GARA: Chiusura della gara

Al termine dell'incontro, saranno effettuate dal segnapunti assieme al direttore di gara le consuete verifiche. Comparirà, come da esempio sotto riportato, una form di riepilogo che riporterà i dati seguenti (in questo esempio vince SQUADRA DUE 3 a 0).

![](_page_29_Picture_125.jpeg)

Potrà essere visionato il referto in formato PDF (solo se online premendo su PDF REFERTO), la cronologia delle azioni registrate (premendo su **CRONOLOGIA)**, le SANZIONI e le osservazioni rilevate durante la gara (premendo su OSSERVAZIONI). Si potranno inserire ulteriori osservazioni e passare alla chiusura del referto gara.

Le operazioni da effettuare, per completare la chiusura, sono le seguenti:

- FIRMA SEGNAPUNTI: firma autografa come per allenatori e capitani.
- FIRMA 2° ARBITRO (se presente): firma autografa come per allenatori e capitani.
- FIRMA 1° ARBITRO:
	- o Piattaforma PortaleFIPAV: firma autografa come per allenatori e capitani.
	- o Piattaforma RefertiSerieB: firma autografa + firma digitale remota (necessaria connessione internet).

Il 1° arbitro deve dapprima apporre la propria firma autografa e confermando si aprirà l'interfaccia per la FIRMA DIGITALE REMOTA. Verranno richiesti (solo per la prima volta) ALIAS e PIN forniti ad ogni Ufficiale di Gara da INFOCERT e successivamente verrà inviato un SMS nel telefono cellulare dell'arbitro contenente il codice OTP.

Una volta inserito quest'ultimo codice il Referto sarà firmato digitalmente ed inviato nei server federali. (vedi pagina successiva)

### NB: la FIRMA DIGITALE del 1° arbitro chiuderà definitivamente la gara.

![](_page_30_Picture_0.jpeg)

# FIRMA DIGITALE 1° ARBITRO (solo per le gare di Serie B)

Al termine dell'incontro l'Ufficiale di Gara, dopo aver firmato con firma autografa il referto, deve procedere con la Firma Digitale Remota.

Questo può avvenire SOLAMENTE se c'è connessione ad internet in quanto la Firma Digitale di Infocert funziona solamente online.

Dopo la firma autografa appare un tasto come in figura.

![](_page_30_Picture_78.jpeg)

Cliccando su di esso si apre la finestra sottostante nella quale vengono richiesti **ALIAS e PIN** personali. Ogni Ufficiale di Gara dovrà inserirli solamente alla prima gara refertata con il nostro Referto Elettronico dopodiché tali dati verranno memorizzati nei nostri server ed associati all'arbitro.

![](_page_30_Picture_79.jpeg)

Una volta inseriti **ALIAS e PIN** e cliccato su CONFERMA si apre una nuova finestra nella quale viene chiesto all'arbitro di inserire la chiave OTP (One Time Password) che nel frattempo (pochi secondi) avrà ricevuto via SMS dai server di Infocert.

![](_page_31_Picture_0.jpeg)

Se l'SMS non dovesse arrivare entro una ventina di secondi si può procedere con la richiesta di reinvio cliccando sul tasto "RIMANDA SMS".

Una volta che l'arbitro avrà ricevuto nel proprio telefono il CODICE OTP via sms avrà qualche minuto al massimo per inserirlo nella finestra sottostante e poi dovrà cliccare sul tastino CONFERMA.

![](_page_31_Picture_4.jpeg)

Questa operazione provvederà ad inviare il Referto Elettronico generato dal server in formato PDF ai server di Infocert i quali apporranno la Firma Digitale Remota dell'arbitro ed invieranno il referto firmato digitalmente ai server della Federazione.

![](_page_31_Picture_62.jpeg)

Una copia non firmata digitalmente del referto verrà invece inserita nel Portale REB e sarà accessibile sia alla Società di casa che alla Società ospite (se anch'essa utilizza il nostro Referto Elettronico).

![](_page_31_Picture_63.jpeg)

![](_page_32_Picture_0.jpeg)

# CONNESSIONE DATI

Se durante la gara non c'è connessione ad internet, la nuvola presente in alto a sx nella barra superiore sarà di colore arancione ed il numeretto alla sua destra incrementerà progressivamente in funzione del numero di azioni fatte offline durante la gara.

Appena sarà disponibile una connessione dati si potrà notare come, a fianco di tale icona, diminuirà progressivamente il numero di operazioni rimanenti fino al valore 0.

![](_page_32_Picture_146.jpeg)

Ciò significa che la gara può essere refertata tutta Off-Line fino al momento della firma autografa del 1° arbitro in quanto, dopo tale firma, l'app provvede a:

- o PortaleFIPAV: chiudere la gara ed inviarla nei server di PortaleFIPAV
- o Portale REB: procedere con la firma digitale, chiudere la gara ed inviare il referto ai server della Federazione.

#### ATTENZIONE!!

In assenza di internet non è possibile aprire il file PDF della gara in quanto viene generato dal server e non dall'app.

Ribadiamo quindi che l'applicazione è progettata per funzionare sia On-Line che Off-Line per cui può funzionare tranquillamente anche in assenza di internet.

Fermo restando quanto consigliato all'inizio del manuale, e cioè di caricare i dati della gara prima di arrivare in palestra da zona con copertura certa di internet, tutto il referto può essere gestito Off-Line fino alla firma del 1° arbitro.

#### IMPORTANTE!

#### È fondamentale ultimare le operazioni fino all'INVIO AL PORTALE.

Se dovesse mancare la connessione per tutta la gara tutte le azioni relative al referto vengono memorizzate nella memoria interna del dispositivo del segnapunti e nell'eventuale SD CARD inserita su di esso (backup).

#### E' importante quindi non cancellare la gara e non tentare di ricaricarla!

Quando il dispositivo (tablet o smartphone) si riaggancerà ad internet l'app provvederà automaticamente ed autonomamente ad inviare i dati della gara al server.

La sincronizzazione potrebbe durare anche qualche minuto ed al termine la nuvoletta presente nella barra in alto del Referto Elettronico tornerà ad essere bianca.

Se ciò non dovesse accadere anche dopo che il dispositivo si è connesso ad internet è possibile inviare i dati della gara al server entrando nella sezione UTILITY e cliccando sul tastino "Sincronizzazioni".

![](_page_32_Picture_147.jpeg)

Ricordiamo quindi che l'app è predisposta per tentare periodicamente la connessione al PORTALE di riferimento, provvedendo in autonomia ad inviare eventuali dati rimasti in locale nel dispositivo mobile.

![](_page_33_Picture_0.jpeg)

# UTILITY

Nella sezione Utility dell'app si trova una paginetta che contiene poche ma fondamentali informazioni ed un tastino molto importante che permette di inviare tutti i dati della gara che sono memorizzati localmente nel dispositio (tablet o smartphone) al server dei portali FIPAV e SERIE B in caso di problemi.

![](_page_33_Figure_4.jpeg)

Qui troviamo:

- La versione dell'app installata sul proprio dispositivo (es. 3.0.0.1)
- Help Desk: email di riferimento per le richieste di assistenza.
- Piattaforma selezionata: portale al quale si è collegati tra quelli disponibili:
	- o RefertiSerieB per le gare dei campionati di Serie B e di Coppa Italia
	- o PortaleFIPAV per le gare dei campionati Territoriali e Regionali gestiti da PortaleFIPAV
- Server: server di riferimento (informazione utile agli sviluppatori)
- Risoluzione dispositivo: informazione relativa alla risoluzione grafica dello schermo del dispositivo che si sta utilizzando (informazione utile agli sviluppatori)
- Informazioni relative al Sistema Operativo ed al Browser di riferimento del dispositivo utilizzato (informazione utile agli sviluppatori)
- Tasto getJson: visualizza i dati della gara in formato Json (usato dagli sviluppatori)
- Tasto Sincronizzazioni: permette di inviare al server del Portale di riferimento tutti i dati della gara per una eventuale successiva rielaborazione da parte degli sviluppatori.
	- E' utile quando dovessero presentarsi problemi con le sincronizzazioni automatiche.

![](_page_33_Picture_115.jpeg)

![](_page_34_Picture_0.jpeg)

# CONFIG

Nella sezione CONFIG dell'app si possono trovare alcuni parametri di configurazione della stessa.

![](_page_34_Picture_4.jpeg)

Tali parametri permettono di personalizzare l'applicazione secondo le proprie esigenze quali ad esempio:

- Secondi Intervallo Set: è il tempo di pausa tra un set ed un altro (180 secondi = 3 minuti)
- Secondi Intervallo Golden Set: è il tempo di pausa tra la fine dei set regolari e l'inizio del Golden Set
- Minuti tolleranza orario futuro: l'app permette di inserire un orario successivo a quello del dispositivo con una tolleranza massimo di N minuti
- Secondi pausa tra punti: è il tempo minimo che deve trascorrere tra l'assegnazione di un punto e quello successivo.

Questa pausa impedisce di assegnare punti innavertitamente cliccando 2 volte consecutive sul tasto del punteggio.

 Riferimento camp3 obbligatorio: se "attivato" significa che nella configurazione della gara il numero del Camp 3 è obbligatorio.

![](_page_34_Picture_12.jpeg)

- Avviso capitano in campo: se "attivato" durante la gara usciranno gli avvisi di Capitano in Campo ogni qualvolta si presenterà questa situazione.
- Suggerimento Libero: se "attivato" l'app proporrà in automatico il Libero che dovrebbe entrare.
- Lettera per Capitano: è possibile inserire qualsiasi carattere per identificare il Capitano.

![](_page_35_Picture_0.jpeg)

# RINGRAZIAMENTI

Si ringrazia il Comitato Territoriale FIPAV Padova per il supporto nelle fasi di test della piattaforma e per aver ispirato e creato la prima versione di questo manuale.<br>Si ringrazia il Comitato Territoriale FIPAV TreUno p